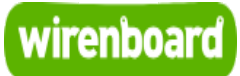

# <span id="page-0-0"></span>**WB-MRGB-D**

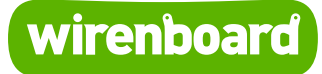

<https://wirenboard.com/wiki/WB-MRGB-D> 24-03-2022 17:10

# **WB-MRGB-D**

# Руководство по эксплуатации

Самая актуальная документация всегда доступна на нашем сайте по ссылке: <https://wirenboard.com/wiki/WB-MRGB-D>

Этот документ составлен автоматически из основной страницы документации и ссылок первого уровня.

# **Содержание**

**[WB-MRGB-D](#page-0-0) [Диммер светодиодных лент WB-MRGBW-D](#page-7-0) [RS-485](#page-24-0) [Wiren Board 6](#page-26-0) [WB-MRGB](#page-43-0) [Таблицы регистров RGBW-диммеров для прошивки 1.x](#page-47-0) [Работа с Modbus-устройствами Wiren Board без контроллера](#page-51-0) [Протокол Modbus](#page-58-0) [Центр документации](#page-68-0)**

# **WB-MRGB-D**

Снят с производства, в качестве замены предлагается WB-MRGBW-D.

**WB-MRGB-D** — трёхканальный диммер для управления светодиодными лентами. Может управлять лентой RGB либо независимо тремя одноцветными лентами. Модуль управляется по шине [RS-485](#page-24-0) (протокол MODBUS) с контроллера [Wiren Board](https://wirenboard.com/wiki/Wiren_Board) или компьютера, а также кнопками, подключаемыми напрямую к модулю.

Альтернативная модель диммера (бескорпусная и без гальванической развязки входов управления) — [WB-MRGB](#page-43-0).

**Номинальным длительным режимом работы в результате испытаний признано: питающее напряжение — 24 В, ток на канал — 3 А**.

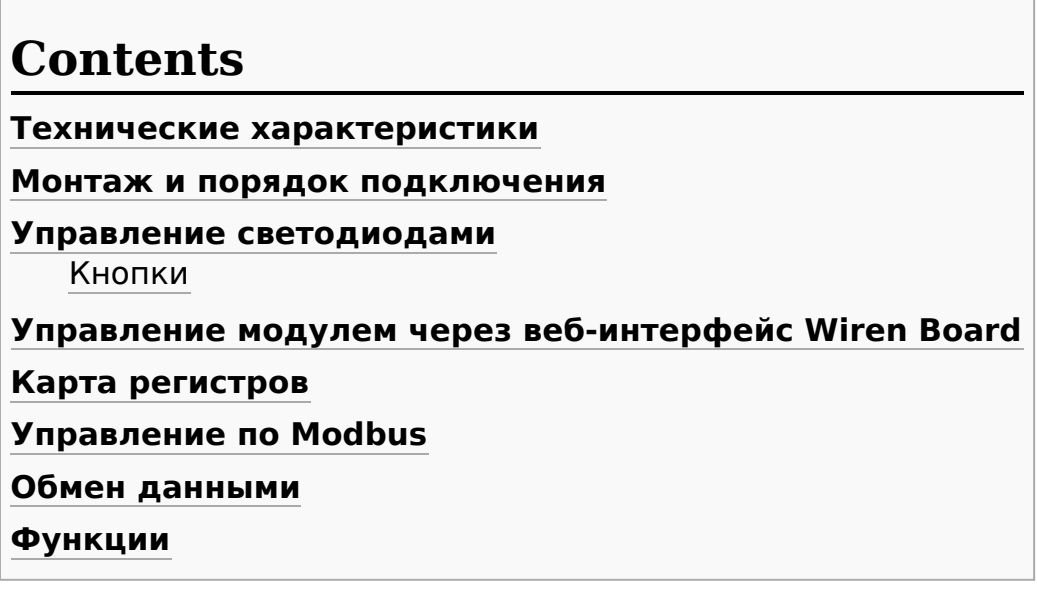

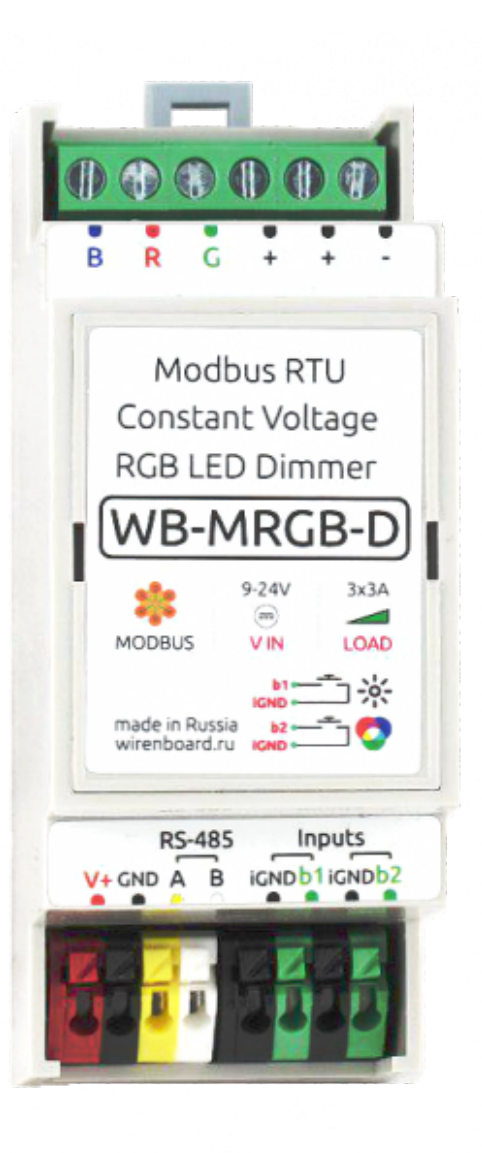

Диммер WB-MRGB-D

# <span id="page-3-0"></span>**Технические характеристики**

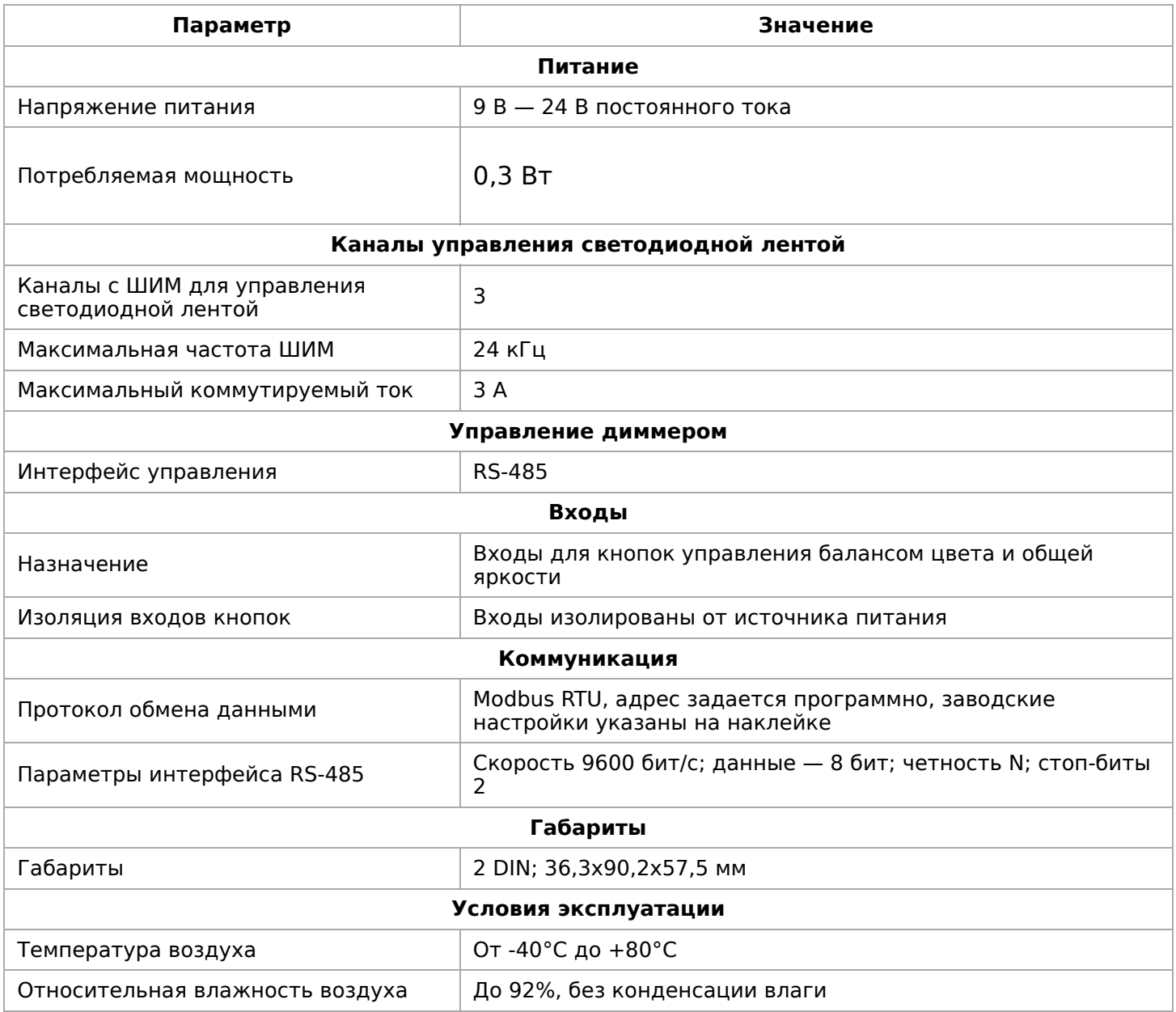

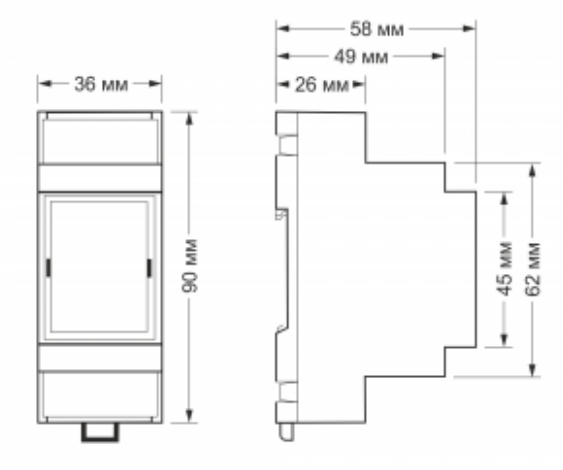

Габаритные размеры

# <span id="page-4-0"></span>**Монтаж и порядок подключения**

Модуль выполнен в корпусе шириной 2 модуля для установки на DIN-рейку. Подключение управляющих линий:

- **А** и **В** сигнальные линии RS-485
- **GND** земля шины RS-485 (если есть)
- **b1** и **iGND** кнопка изменения цвета
- **b2** и **iGND** кнопка управления яркостью
- **V+** необязательное отдельное питание логической части; подробнее смотрите ниже.

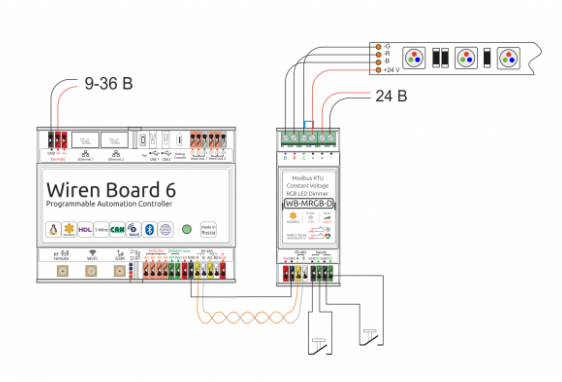

Схема подключения диммера WB-MRGB-D

#### Подключение ленты:

- **R**, **G**, **B** управляющие контакты, "минусы" каналов ленты
- **+** "плюс" ленты
- **+** и **-** "плюс" и "минус" блока питания ленты

#### Примечания:

- 1. Два контакта **+** соединены накоротко внутри модуля.
- 2. Модуль питается от блока питания светодиодных лент (то есть от клеммы **+**). Однако можно подвести дополнительное питание для логической части к клемме **V+** - тогда даже при отключении блока питания ленты модуль будет отвечать на команды RS-485. При этом сама светодиодная лента от источника, подключённого к **V+**, никогда не питается.

## <span id="page-5-0"></span>**Управление светодиодами**

Яркость канала задаётся 8-битным числом (0-255). Установка физической яркости светодиодов производится в соответствии с логарифмической кривой диммирования.

Модуль использует широтно-импульсную модуляцию (ШИМ — PWM) разрядностью 12 бит и частотой 24 кГц. Это позволяет избежать мерцания и плавность регулировки яркости при ее небольших значениях.

#### <span id="page-5-1"></span>**Кнопки**

Модуль имеет две аппаратные кнопки:

Кнопка 1 (b1): короткое нажатие — включение/выключение всех каналов, длительное нажатие — плавное изменение яркости всех каналов. Кнопка 2 (b2): длительное нажатие кнопки – плавное изменение цвета.

Состояние кнопок может быть прочитано по Modbus в HOLDING\_REGISTER по адресу 6 и 7 ( $0$  — отпущена,  $1$  — нажата). Также можно отключить управление с помощью кнопок, записав число 255 (0xFF) в HOLDING\_REGISTER по адресу 5.

## <span id="page-5-2"></span>**Управление модулем через веб-интерфейс Wiren Board**

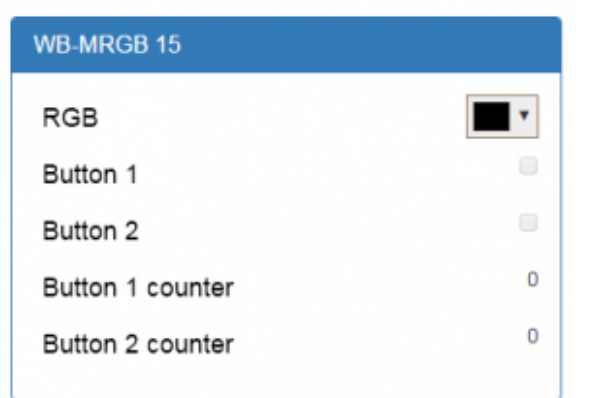

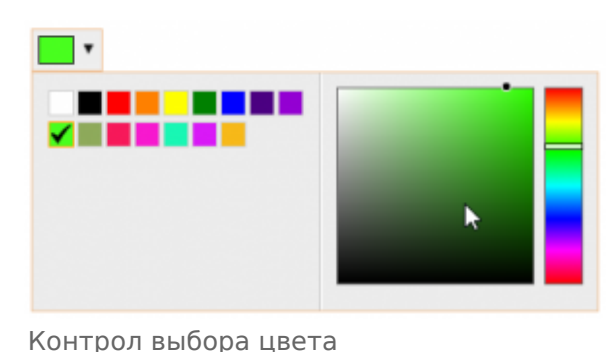

Диммер в веб-интерфейсе

интерфейсе модуля диммера предусмотрены следующие контролы управления. В основном окне устройства представлена информация о состоянии кнопок и счетчики их нажатий.

Также имеется контрол RGB управления свечением ленты, окно которого раскрывается при нажатии. Контрол позволяет выбрать один из фиксированных цветов, либо один из цветов HSV-палитры.

В веб-

## <span id="page-6-0"></span>**Карта регистров**

[Карта регистров диммера представлена в разделе Карта Modbus-регистров RGB](#page-47-0)диммеров.

# <span id="page-6-1"></span>**Управление по Modbus**

[Подробно о работе с модулем по протоколу Modbus написано в разделе Управление](https://wirenboard.com/wiki/Wiren_Board_Devices_Modbus_Management) устройствами Wiren Board по протоколу Modbus.

## <span id="page-6-2"></span>**Обмен данными**

На физическом уровне диммер подключается через интерфейс [RS-485.](#page-24-0) Для управления WB-MR6C используется протокол Modbus RTU. В устройствах Wirenboard данные Modbus передаются по линиям связи RS-485. Подробнее смотрите страницу [Протокол Modbus.](https://wirenboard.com/wiki/%D0%9F%D1%80%D0%BE%D1%82%D0%BE%D0%BA%D0%BE%D0%BB_Modbus) Modbus-адрес модуля задается на заводе и на боковой стороне корпуса устройства. Адрес может быть изменен программно.

## <span id="page-6-3"></span>**Функции**

**Смена адреса** производится широковещательной (slave\_id 0) командой записи (WRITE SINGLE REGISTER) в holding register с адресом 128 (0x80).

[Назад к списку периферийных устройств](https://wirenboard.com/wiki/%D0%9F%D0%B5%D1%80%D0%B8%D1%84%D0%B5%D1%80%D0%B8%D0%B9%D0%BD%D1%8B%D0%B5_%D1%83%D1%81%D1%82%D1%80%D0%BE%D0%B9%D1%81%D1%82%D0%B2%D0%B0_%D1%81_%D0%B8%D0%BD%D1%82%D0%B5%D1%80%D1%84%D0%B5%D0%B9%D1%81%D0%BE%D0%BC_RS-485_%D1%81%D0%B5%D1%80%D0%B8%D0%B8_WB-xxxx)

# <span id="page-7-0"></span>**Диммер светодиодных лент WB-MRGBW-D**

**Купить в интернет-магазине [\(https://wirenboard.com/ru/product/WB-MRGBW-](https://wirenboard.com/ru/product/WB-MRGBW-D/)D/)**

# **Contents**

## **[Назначение](#page-8-0) [Технические характеристики](#page-3-0) [Общий принцип работы](#page-10-0) [Монтаж](#page-10-1)** [Подключение](#page-10-2) [Схемы подключения](#page-11-0) [Входы](#page-13-0) **[Представление в веб-интерфейсе](#page-13-1) контроллера WB** [Выбор шаблона](#page-13-2) [Управление устройством и просмотр](#page-13-3) значений **[Настройка](#page-18-0)** [Способы настройки](#page-18-1) [Режимы](#page-18-2) [Настройка входов](#page-19-0) [Типы нажатий и действия](#page-19-1) [Параметры](#page-20-0) [Настройка выходов](#page-20-1) [Скорость изменения параметров](#page-20-2) [Пороговые значения](#page-21-0) [Частота ШИМ](#page-21-1) [Конфигурация по умолчанию](#page-21-2) **[Работа по Modbus](#page-21-3)** [Параметры порта по умолчанию](#page-21-4) [Modbus-адрес](#page-22-0) [Карта регистров](#page-6-0) **[Обновление прошивки и сброс настроек](#page-22-1) [Известные неисправности](#page-23-0) [Ревизии устройства](#page-23-1) [Изображения и чертежи устройства](#page-23-2)**

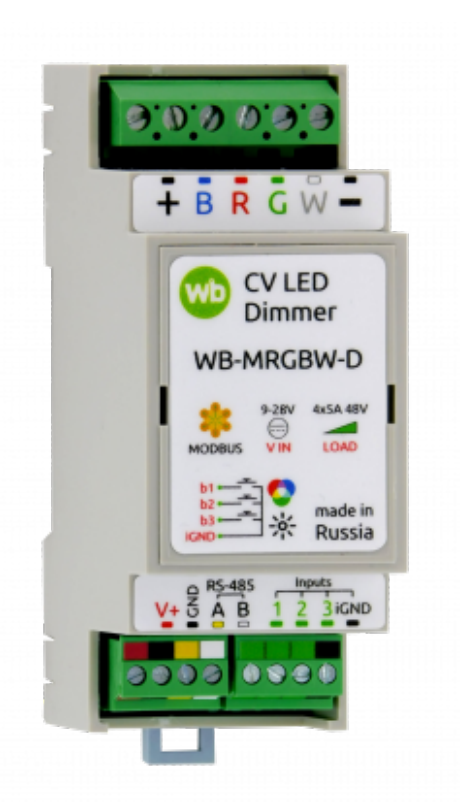

Диммер WB-MRGBW-D

# <span id="page-8-0"></span>**Назначение**

**WB-MRGBW-D** — четырёхканальный диммер для управления светодиодными лентами: цветными (RGB, RGB+W), жёлто-белыми (CCT) или белыми (W). Типы подключаемых лент, частоту ШИМ и назначение входов можно изменить в настройках устройства.

Каналы диммера можно объединить и управлять одной мощной белой лентой с током до 20 А. Если вам нужно больше мощности, используйте усилитель [WB-AMPLED.](https://wirenboard.com/wiki/WB-AMPLED_v.1_RGBW_Constant_Voltage_LED_Amplifier)

Особенности:

- 11 режимов работы помогут реализовать любую задумку по организации художественной подсветки.
- 3 универсальных входа аппаратно распознают типы нажатий. Вы можете назначить для каждого входа и на каждый тип своё действие. Например, одинарное нажатие выключателя на первом входе будет включать и выключать RGB-ленту, двойное — менять цвет, а длительное — изменять яркость.
- Настраиваемая частота ШИМ. По умолчанию используется 3 кГц, при такой частоте мерцание незаметно для глаз, а от блоков питания почти нет шума.
- Диммер может работать с контроллером Wiren Board и другими контроллерами с поддержкой протокола Modbus RTU. Кроме этого, настроенный диммер может работать полностью автономно, а управлять им можно с помощью входов.

Управляется димммер по шине [RS-485](https://wirenboard.com/wiki/RS-485) (протокол MODBUS) с контроллера Wiren [Board или компьютера, а также кнопками, подключаемыми напрямую к модулю.](https://wirenboard.com/wiki/Wiren_Board)

#### **Номинальным длительным режимом работы в результате испытаний признано:**

- $\texttt{\texttt{=} } \texttt{ }$  Для версий 7.1-7.3: питающее напряжение до 24 В, ток на канал до 3 А
- Для версии 8.0: напряжение ленты до 48 В, ток на канал до 5 А**.**

## **Технические характеристики**

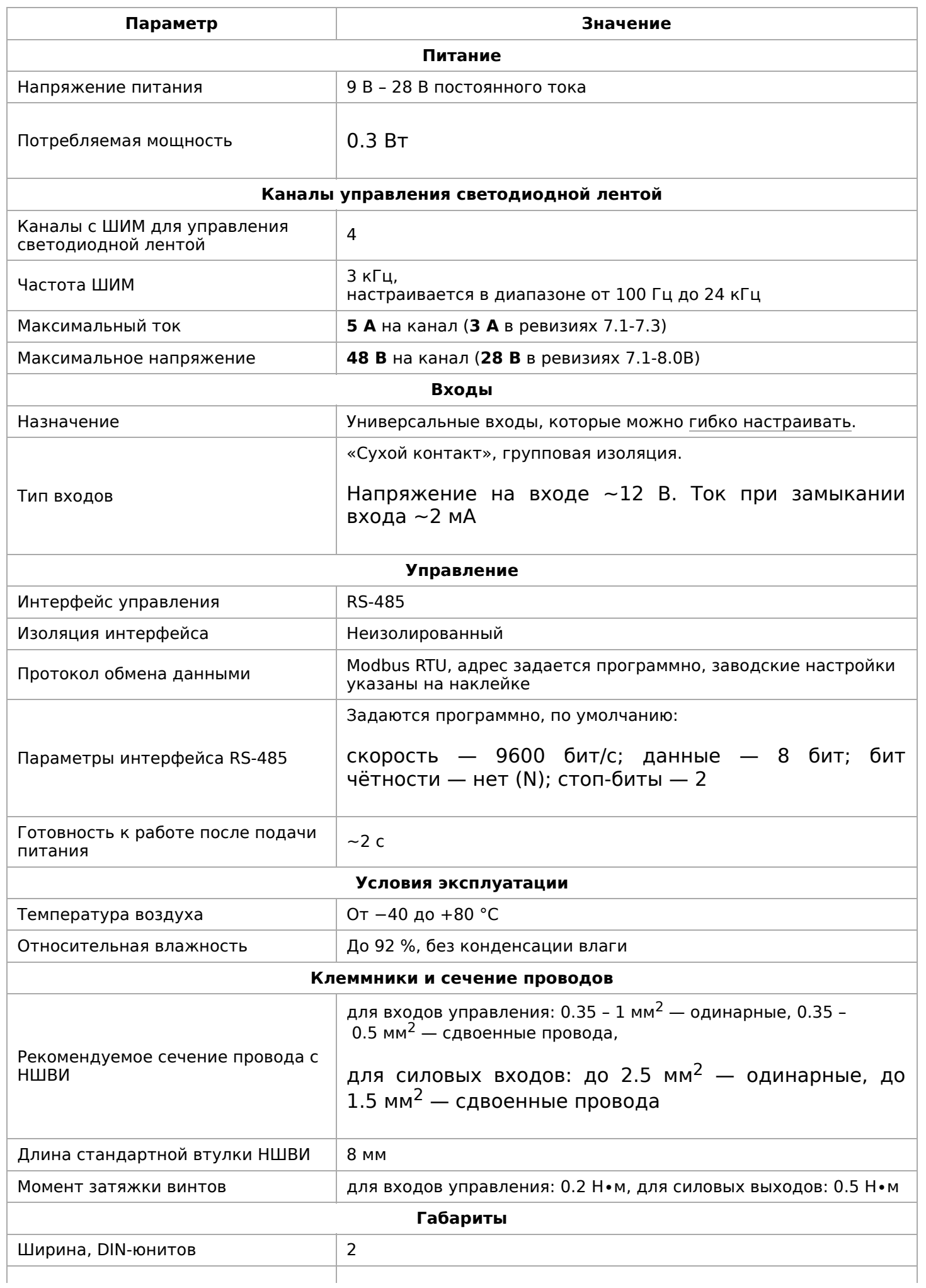

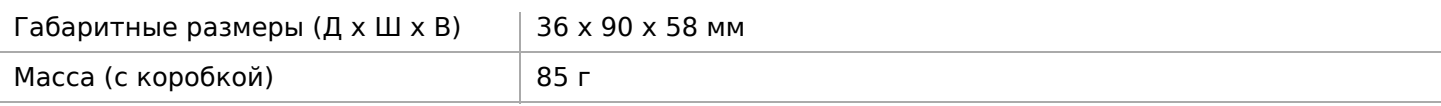

## <span id="page-10-0"></span>**Общий принцип работы**

Яркость ленты регулируется с помощью широтно-импульсной модуляции (ШИМ) тока. Выходные каналы диммера — это выходы типа «открытый коллектор»,т. е. транзисторы, коммутирующие выход на землю. Используется ШИМ с разрядностью 12 бит и максимальной частотой до 24 кГц. Это позволяет избежать мерцания и сохранить плавность регулировки яркости при ее небольших значениях. При необходимости, частоту ШИМ можно [изменить](#page-21-1).

Яркость канала задаётся в пределах от 0 до 100, а физическая яркость светодиодов пересчитывается по логарифмической кривой диммирования. Это дает плавность регулировки во всем диапазоне.

Модуль имеет три аппаратных входа, состояние которых можно считать по Modbus. Входы можно гибко настраивать через назначение действий в зависимости от типа нажатия. Подробнее смотрите в разделе [Настройка входов](#page-19-0).

## <span id="page-10-1"></span>**Монтаж**

## <span id="page-10-2"></span>**Подключение**

Модуль устанавливается на DIN-рейку и занимает пространство в два DIN-юнита.

Клеммный блок «V+ GND A B» с шагом 3.5 мм служит для подключения питания и управления по шине RS-485. Для стабильной связи с устройством важно правильно [организовать подключение к шине RS-485, читайте об этом в статье RS-](https://wirenboard.com/wiki/RS-485:%D0%A4%D0%B8%D0%B7%D0%B8%D1%87%D0%B5%D1%81%D0%BA%D0%BE%D0%B5_%D0%BF%D0%BE%D0%B4%D0%BA%D0%BB%D1%8E%D1%87%D0%B5%D0%BD%D0%B8%D0%B5)485:Физическое подключение.

Для работы диммера надо подавать питание на V+. В версиях диммера 7.1-7.3 логическая часть могла питаться как от **V+**, так и от клеммы **+**.

Тип ленты и схема подключения зависит от выбранного режима, которые перечислены в таблиц[е Режимы каналов диммера.](#page-18-2)

Назначение клемм выходов и питания:

- **1(R)**, **2(G)**, **3(B)**, **4(W)** управляющие контакты, «минусы» каналов одной или нескольких лент.
- **+** «плюс» ленты. Подключите к **+** блока питания светодиодных лент так уменьшаются помехи и наводки.
- **−** «минус» питания ленты, используйте **толстый провод** по нему течёт суммарный ток четырёх каналов.
- **+V**, **GND** питание логической части модуля.

Сечение проводов до светодиодной ленты зависит от типа проводки (открытая или закрытая), а так же от её длины, напряжения блока питания и тока, потребляемого лентой. На длинном тонком проводе напряжение будет сильно падать и светодиодная лента светится слабее, а сам провод нагреваться. Подробнее читайте в статье [Рекомендации по выбору кабеля для светодиодных лент.](https://wirenboard.com/wiki/Wires_Recommendations)

При прокладке кабелей к разным лентам старайтесь не располагать их рядом, так как возможны взаимные наводки. Так же можно уменьшить наводки снизив частоту ШИМ в настройках диммера.

#### <span id="page-11-0"></span>**Схемы подключения**

Схема подключения светодиодных лент зависит от выбранного режима.

Ниже мы показали варианты для основных режимов работы — этого достаточно, чтобы понять сам принцип. Например, мы нарисовали схему подключения для режима CCT+W+W, но не стали рисовать для режима W+W+CCT — подключать здесь нужно по аналогии и с оглядкой на название режима: к клеммам 1(B) и 2(R) подключаем белые ленты (W), а к клеммам 3(G) и 4 (W) — ленту CCT.

Подключение светодиодных лент к диммеру WB-MRGBW-D

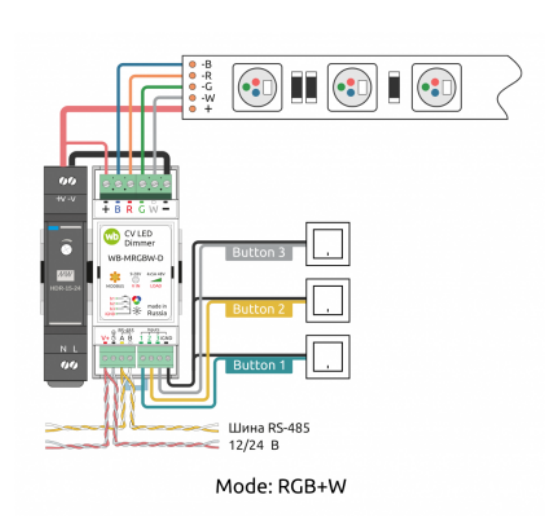

Подключение RGBW-ленты

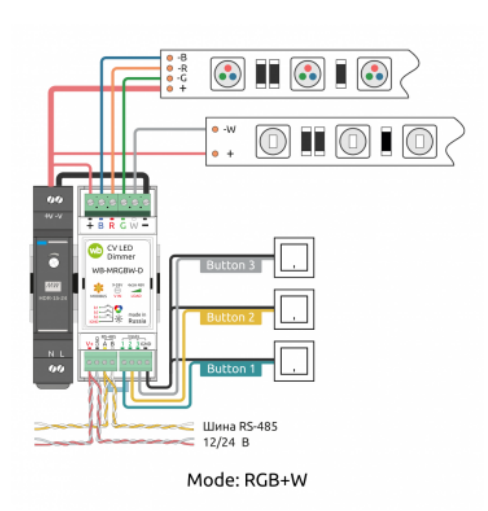

Подключение двух лент: RGB и одноцветной

Подключение одной CCTленты и двух одноцветных

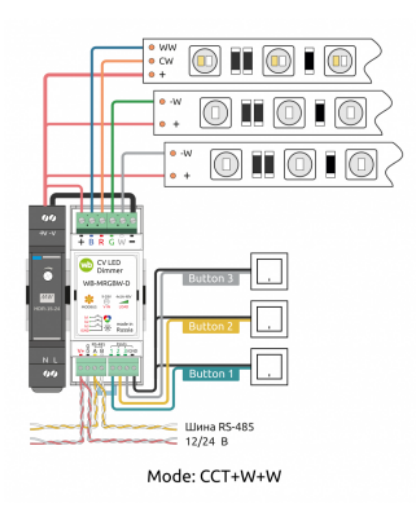

#### Подключение двух CCTлент

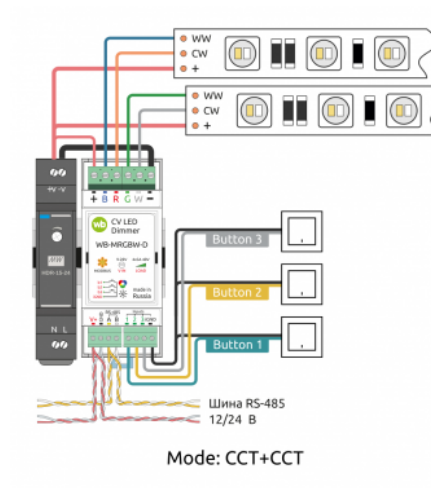

### Подключение четырёх одноцветных лент

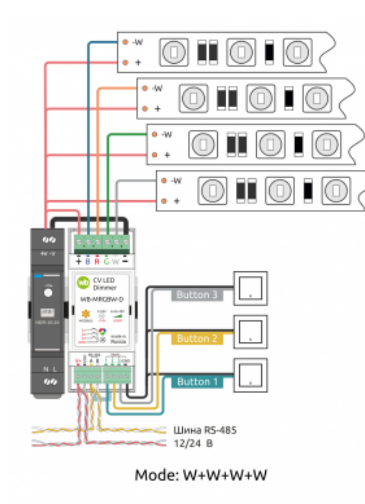

 $\blacksquare$ 

 $\blacksquare$ 

 $\blacksquare$ 

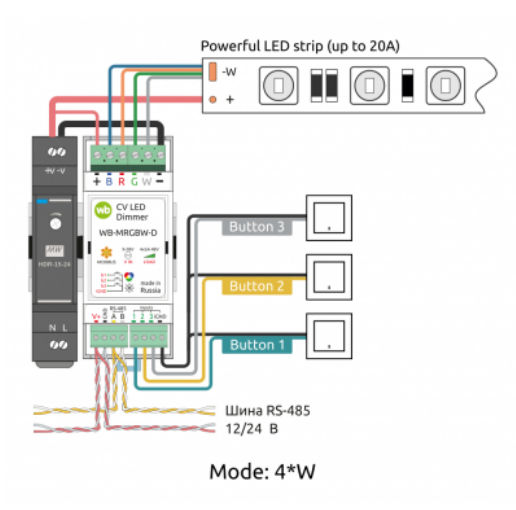

Подключение мощной одноцветной ленты до 20 А

## <span id="page-13-0"></span>Входы

Входы аппаратно распознают типы нажатий, на каждый из которых можно назначить своё действие. Подробно процедура настройки и список доступных действий описаны в разделе Настройка входов.

Срабатывание дискретных входов происходит при их замыкании на землю iGND. Возникающий ток невелик (~2 мА), так что тип кнопки или выключателя может быть любым. Также не играет роли длина и сечение кабеля. Но для предотвращения наводок от близко расположенных силовых линий лучше использовать витую пару и подключать землю iGND ко второй жиле пары.

# <span id="page-13-1"></span>Представление в веб-интерфейсе контроллера WB

## <span id="page-13-2"></span>Выбор шаблона

Чтобы устройство появилось на вкладке *Devices* в веб-интерфейсе контроллера Wiren Board, добавьте новое serial-устройство и выберите шаблон WB-MRGBW-D fw3.

Если у вас нет этого шаблона, или представление диммера отличается от показанного здесь, обновите прошивку устройства и ПО контроллера.

#### <span id="page-13-3"></span>Управление устройством и просмотр значений

В веб-интерфейсе вы можете управлять выходами устройства и просматривать полученные с него значения. Список отображаемых каналов можно изменить через настройки устройства, доступные на странице выбора шаблона.

В зависимости от выбранного в настройках режима, будут доступны контролы:

- Во всех режимах:
	- Input  $x$  состояние входа  $x$
- Input x Counter счётчик замыканий входа <sup>x</sup>
- **Input x Single Press Counter счётчик** коротких нажатий входа <sup>x</sup>
- **Input x Long Press Counter счётчик** длинных нажатий входа х
- **Input x Double Press Counter счётчик** двойных нажатий входа х
- **Input x Shortlong Press Counter счётчик** коротких, а затем длинных нажатий входа <sup>x</sup>
- В режиме RGB:
	- RGB Strip управление RGB-лентой
	- $RGB$  Palette цвет RGB-ленты
	- RGB Strip Hue оттенок RGB-ленты (H)
	- RGB Strip Saturation насыщенность цвета RGB-ленты (S)
	- RGB Strip Brightness яркость RGB-ленты (V)
	- $\blacksquare$  Hue Changing изменение оттенка RGB-ленты
	- $\blacksquare$  Hue Changing Rate время изменения оттенка
- $\blacksquare$  В режимах с W:
	- $\blacksquare$  Channel x управление каналом x
	- Channel x Brightness яркость канала х
	- Channel  $x_y$  управление каналами хи у
	- $\blacksquare$  Channel x y Brightness яркость каналов х и у
- $\blacksquare$  В режимах с ССТ:
	- $\blacksquare$  CCTx (channels y\_n) управление CCT-лентой x, каналы y и n
	- $\blacksquare$  ССТх Temperature температура ССТ-ленты х
	- $\overline{CCTx}$  Brightness яркость ССТ-ленты х
- Представление диммера в веб-интерфейсе контроллера в разных режимах

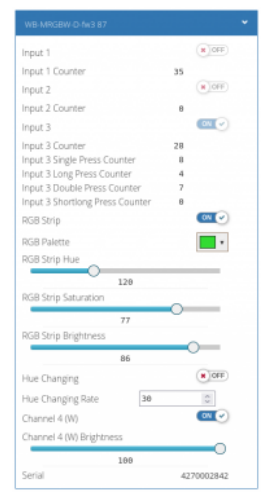

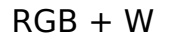

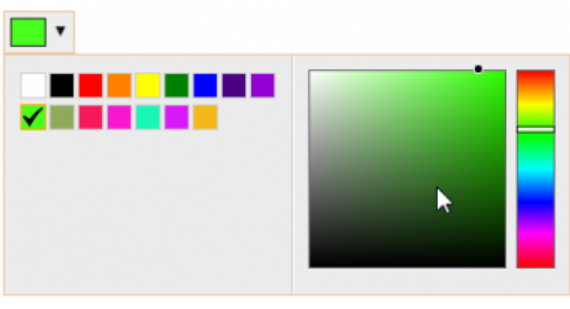

Контрол выбора цвета

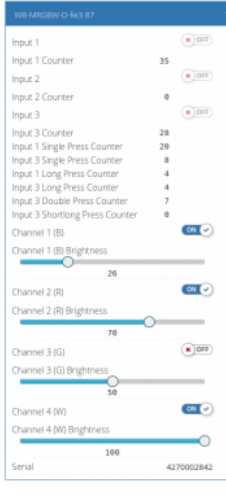

 $\blacksquare$ 

 $\blacksquare$ 

#### $W + W + W +$ W

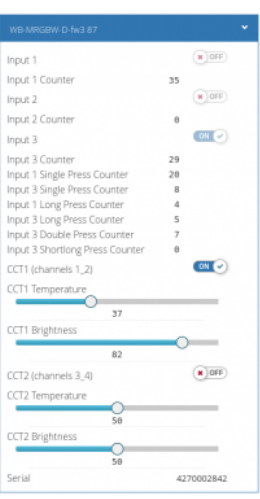

## CCT + CCT

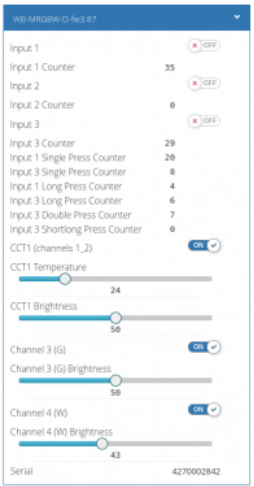

 $\blacksquare$ 

 $CCT + W + W$ 

#### $2*W + W + W$

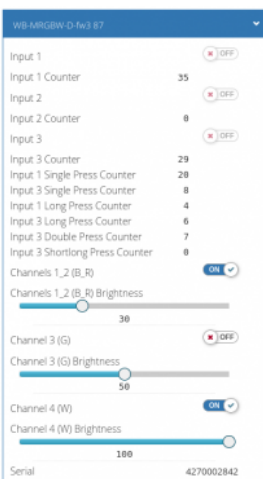

### 4\*W

 $\blacksquare$ 

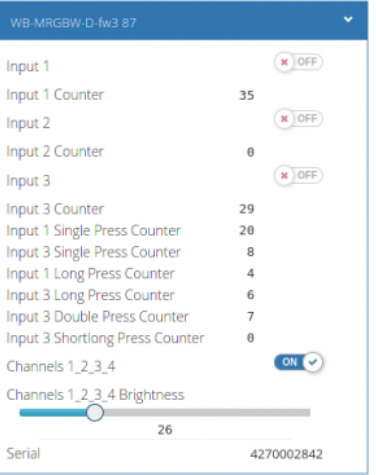

## $2*W + 2*W$

 $\blacksquare$ 

 $\blacksquare$ 

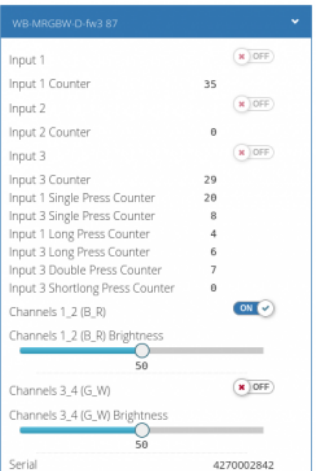

#### $W + W + CCT$

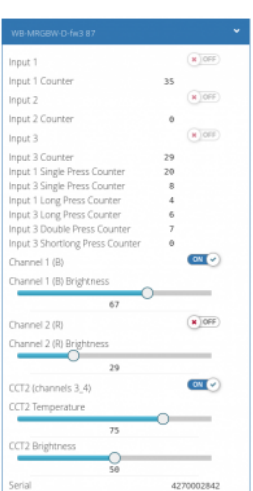

 $\blacksquare$ 

## $CCT + 2*W$

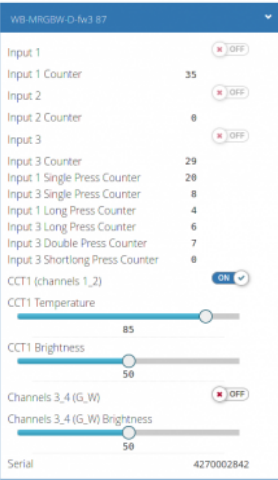

## $2*W + CCT$

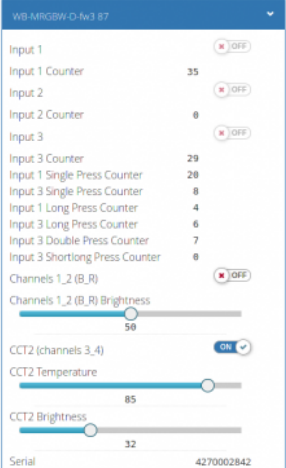

 $\blacksquare$ 

 $\blacksquare$ 

| WB-MRGBW-D-fw3.87               |                         |                                |
|---------------------------------|-------------------------|--------------------------------|
| Input 1                         |                         | $x$ OFF                        |
| Input 1 Counter                 | 35                      |                                |
| Input 2                         |                         | $x$   $OFF$ )                  |
| Input 2 Counter                 | $\theta$                |                                |
| Input 3                         |                         | $\overline{\text{out}}$ $\sim$ |
| Input 3 Counter                 | 30                      |                                |
| Input 1 Single Press Counter    | 20                      |                                |
| Input 3 Single Press Counter    | $\overline{\mathbf{R}}$ |                                |
| Input 1 Long Press Counter      | 4                       |                                |
| Input 3 Long Press Counter      | ĸ                       |                                |
| Input 3 Double Press Counter    | y                       |                                |
| Input 3 Shortlang Press Counter | a                       |                                |
| Channel 1 (B)                   |                         | $M$ $OFF$                      |
| Channel 1 (B) Brightness        |                         |                                |
| 78                              |                         |                                |
| Channel 2 (R)                   |                         | ON V                           |
| Channel 2 (R) Brightness        |                         |                                |
| 50                              |                         |                                |
| Channels 3 4 (G W)              |                         | $\times 10$ FF                 |
|                                 |                         |                                |
| Channels 3.4 (G.W) Brightness   |                         |                                |
| 50                              |                         |                                |
| Serial                          |                         | 4270002842                     |

 $W + W + 2*W$ 

# <span id="page-18-0"></span>**Настройка**

## <span id="page-18-1"></span>**Способы настройки**

- 1. Указать параметры в веб-интерфейсе контроллера Wiren Board. Перейдите на [страницу настройки serial-устройств](https://wirenboard.com/wiki/RS-485:Configuration_via_Web_Interface), выберите порт, найдите или добавьте устройство и измените параметры. Если нужный параметр отсутсвует в шаблоне, его можно задать через [пользовательские параметры.](https://wirenboard.com/wiki/RS-485:Configuration_via_Web_Interface#%D0%9F%D0%BE%D0%BB%D1%8C%D0%B7%D0%BE%D0%B2%D0%B0%D1%82%D0%B5%D0%BB%D1%8C%D1%81%D0%BA%D0%B8%D0%B5_%D0%BF%D0%B0%D1%80%D0%B0%D0%BC%D0%B5%D1%82%D1%80%D1%8B)
- 2. Записать настройки в [Modbus-регистры](#page-6-0) модуля из консоли контроллера с помощью утилиты [modbus\\_client.](https://wirenboard.com/wiki/Modbus%C2%AD_client)
- 3. Eсли нет контроллера Wiren Board, используйте [адаптер USB-RS485](https://wirenboard.com/wiki/Working_with_WB_devices_without_a_controller).

### <span id="page-18-2"></span>**Режимы**

Начиная с прошивки 3.x, диммер поддерживает разные режимы работы, которые выбираются в веб-интерфейсе, группа **Mode** → параметр **Mode**.

Особенности:

- Для белых лент (W) регулируется только яркость от 0 до 100
- Для бело-жёлтых лент регулируется температура в условных единицах от 0 (максимально жёлтая) до 100 (максимально белая) и яркость от 0 до 100

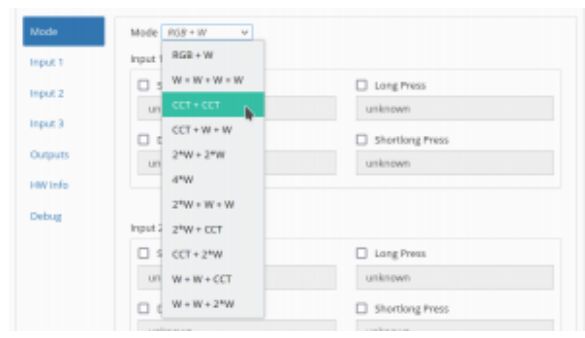

Выбор режима WB-MRGBW-D fw3 в вебинтерфейсе контроллера

Для RGB ленты можно использовать как RGB палитру (от 0 до 255), так и HSV. Есть плавное изменение H, S, V с отдельными настройками.

По умолчанию включён режим RGB + W.

[Подробнее об органах управления в веб-интерфейсе, смотрите в разделе Управление](#page-13-3) устройством и просмотр значений.

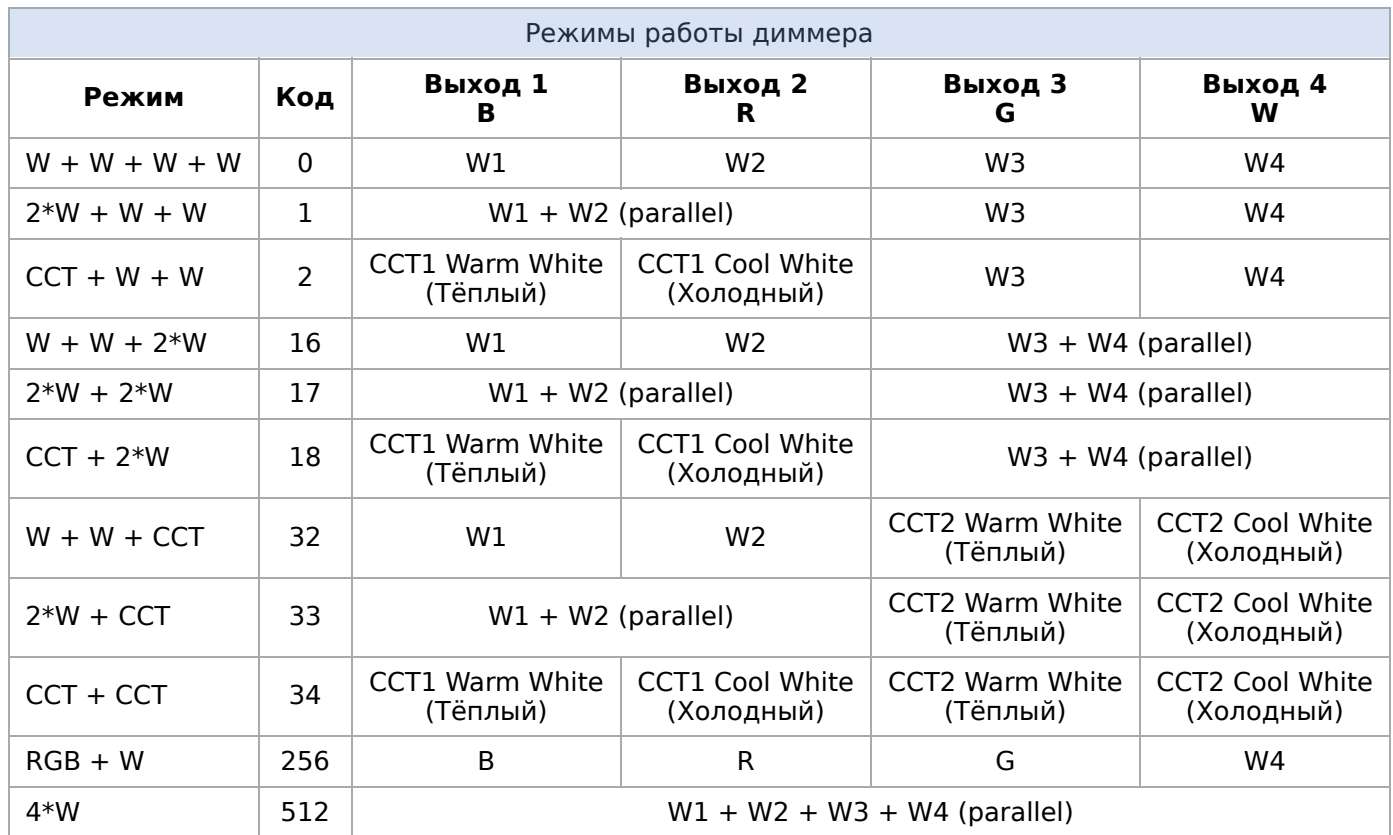

#### <span id="page-19-0"></span>**Настройка входов**

#### <span id="page-19-1"></span>**Типы нажатий и действия**

Начиная с прошивки 3.x, в диммере можно настраивать действия в зависимости от типа нажатия:

- Short Press короткое,
- **Long Press длинное,**
- **Double Press двойное,**
- $\blacksquare$  Shortlong Press короткое, а затем длинное.

Для каждого входа и для каждого типа нажатия можно выбрать одно из действий:

- $\blacksquare$  Enable включение,
- $\blacksquare$  Disable выключение,
- Toggle переключение с одного состояния в другое,
- $\blacksquare$  Increase увеличение значения,
- Decrease уменьшение значения,
- Increase/decrease уменьшение/увеличение значения с помощью одной кнопки.

#### Особенности:

Если выбрано увеличение/уменьшение, канал выключен и замкнули вход на изменение яркости — канал включается на минимальную яркость и диммируется всегда вверх.

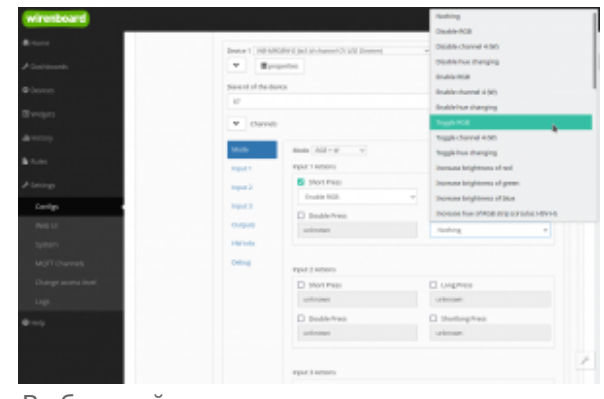

Выбор действия для входа

- При диммировании вниз яркость уменьшается не до нуля, а до минимального значения 1%.
- Если выбрано изменение канала, отличного от яркости (например, Hue), и канал выключен — значение параметра не будет меняться. То есть нельзя поменять с кнопки цвет выключенной ленты.

Действия выбираются для каждого входа и типа нажатия отдельно, вкладка **Mode** → группы **Input x Actions**, где x — номер входа.

#### <span id="page-20-0"></span>**Параметры**

Кроме этого, для каждого входа можно изменить:

- время детектирования типа нажатия:
	- длинное Long Press Time (ms),
	- двойное Double Press Time (ms),
- антидребезг Debounce Time  $(ms)$ ,
- скорость изменения параметра при удержании кно While Holding Input (ms/unit).

Для корректной работы Double Press Time должен больше Debounce Time и как минимум в 1.5-2 раза меньше Long Press Time.

Параметры настраиваются на вкладке **Input x**, где x — номер входа.

### <span id="page-20-1"></span>**Настройка выходов**

#### <span id="page-20-2"></span>**Скорость изменения параметров**

В диммере можно настроить скорость изменения параметров:

- RGB Strip Saturation насыщенность RGBленты.
- RGB Strip Brightness яркость RGB-ленты.
- Channel x Brightness яркость белой ленты, подключённой к каналу x.

Настройки делаются на вкладке **Mode** в группах:

■ Time to Increase/Decrease Hue from 0 to 360° — время увеличения/уменьшения оттенка RGB-ленты от 0 до 360°. Оттенок изменяется по кратчайшему пути, например,  $10^{\circ}$  →  $0^{\circ}$  →  $350^{\circ}$ .

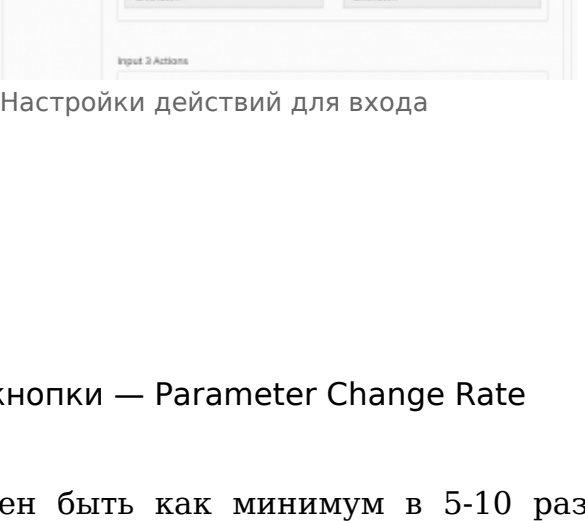

**E** Long Press

Shortlong Press

 $v =$  unknown

**D** Long Press  $\mathbf{v}$  anknown .

Shortlong Press

Increase/decrease brightness of cha v

Device 1 | WB-MRSEW-D fix3 (4-channel CV LED Director)

Mode  $\mid W+W+W+W\mid \vee$ Input 1 Actions

Enable channel 1 (B)

Disable channel 1 (B)

Toggle channel 2 (R) Double Press

Short Press

**D** Double Press

Input 2 Actions Short Press

 $\blacktriangleright$  | | | | | | | properties Slave Id of the device  $87$  $\mathbf{v}$  Channels Mode $\langle \cdot, \cdot \rangle$ 

Input 1

Input 2

Input 3

**Currents** 

**HWInfo** Debug

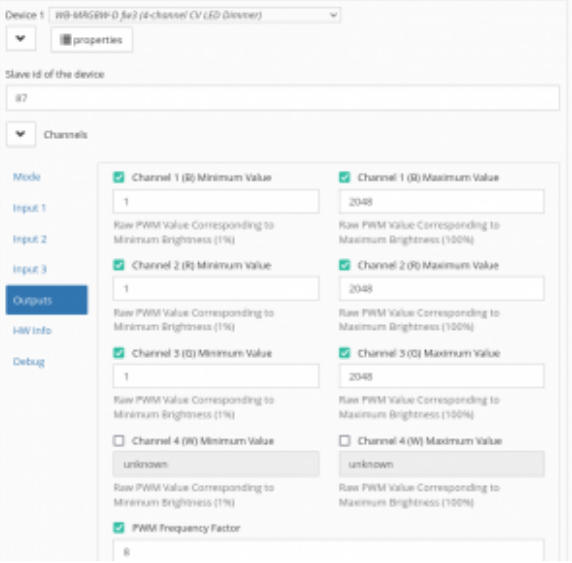

Настройки выходов

- $\blacksquare$  Time to Increase Value from 0 to  $100\%$  время увеличения параметра, мс.
- $\blacksquare$  Time to Decrease Value from 0 to  $100\%$   $-$  время уменьшения параметра, мс.

#### <span id="page-21-0"></span>**Пороговые значения**

В случае, если лента начинает зажигаться от определённого порогового значения или вам нужно ограничить её максимальную яркость, используйте параметры с вкладки **Outputs**.

Настроить параметры можно для каждого выхода отдельно:

- Channel x (B/R/G/W) Minimum Value минимальное значение для канала x.
- Channel x (B/R/G/W) Maximum Value максимальное значение для канала x.

#### <span id="page-21-1"></span>**Частота ШИМ**

Для всех выходов разом можно изменить частоту ШИМ: вкладка **Outputs** → параметр **PWM Frequency Factor**. Итоговая частота рассчитывается по формуле 24kHz/factor, где factor — значение параметра.

Изменять частоту ШИМ в меньшую сторону нужно при работе в паре с усилителем [WB-AMPLED](https://wirenboard.com/wiki/WB-AMPLED_v.1_RGBW_Constant_Voltage_LED_Amplifier) или если провода от нескольких диммеров проложены рядом и они влияют друг на друга.

#### <span id="page-21-2"></span>**Конфигурация по умолчанию**

В заводской конфигурации установлен режим RGB+W и на входы назначены действия:

- Вход 1 управляет RGB каналами: короткое нажатие включает и отключает каналы; длинное — уменьшает/увеличивает яркость подключённой ленты.
- Вход 2 по длительному нажатию изменяет оттенок RGB-ленты (Hue)
- Вход 3 управляет каналом W: короткое нажатие включает и отключает канал; длинное — уменьшает/увеличивает яркость подключённой ленты.

Значения других параметров можно посмотреть в [Карте регистров](#page-6-0).

## <span id="page-21-3"></span>**Работа по Modbus**

Устройства Wiren Board управляются по протоколу Modbus RTU. На физическом уровне подключаются через интерфейс [RS-485](https://wirenboard.com/wiki/RS-485).

Поддерживаются все основные команды чтения и записи одного или нескольких регистров. Смотрите список доступных команд в [описании протокола Modbus](https://wirenboard.com/wiki/%D0%9F%D1%80%D0%BE%D1%82%D0%BE%D0%BA%D0%BE%D0%BB_Modbus#%D0%9A%D0%BE%D0%B4%D1%8B_%D1%84%D1%83%D0%BD%D0%BA%D1%86%D0%B8%D0%B9_%D1%87%D1%82%D0%B5%D0%BD%D0%B8%D1%8F_%D0%B8_%D0%B7%D0%B0%D0%BF%D0%B8%D1%81%D0%B8_%D1%80%D0%B5%D0%B3%D0%B8%D1%81%D1%82%D1%80%D0%BE%D0%B2).

Настроить параметры модуля можно в [веб-интерфейсе](https://wirenboard.com/wiki/Wiren_Board_Web_Interface) контроллера Wiren Board, или через [сторонние программы](https://wirenboard.com/wiki/Working_with_WB_devices_without_a_controller).

#### <span id="page-21-4"></span>**Параметры порта по умолчанию**

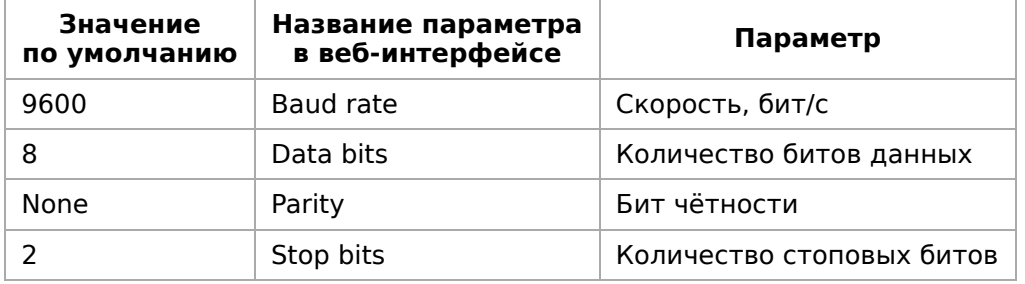

[При необходимости их можно изменить, смотрите инструкцию в статье Настройка](https://wirenboard.com/wiki/UART_Communication_Settings) параметров обмена данными.

Для ускорения отклика устройств рекомендуем поднять скорость обмена до 115 200 бит/с.

#### <span id="page-22-0"></span>**Modbus-адрес**

Каждое устройство на линии имеет уникальный адрес в диапазоне от 1 до 247. Адрес устройства, установленный на заводе, указан на отдельной наклейке со штрихкодом. На заводе устройствам Wirenboard в одной партии присваиваются разные адреса, поэтому в вашем заказе, скорее всего, адреса не будут повторяться.

О том, как узнать, изменить или сбросить Modbus-адрес [устройства, читайте в статье Modbus-адрес устройства](https://wirenboard.com/wiki/Wiren_Board_Device_Modbus_Address) Wiren Board.

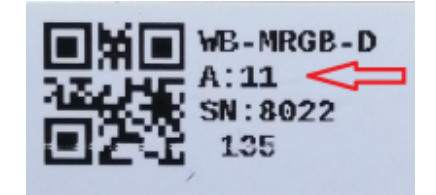

Modbus-адрес, установленный на производстве

### **Карта регистров**

#### **[Карта регистров диммера WB-MRGBW-D](https://wirenboard.com/wiki/WB-MRGBW-D_Modbus_Registers_v.3)**.

## <span id="page-22-1"></span>**Обновление прошивки и сброс настроек**

Большинство устройств Wiren Board поддерживают обновление прошивки (микропрограммы) по протоколу Modbus. Это даёт возможность расширять функциональные возможности устройств и устранять ошибки в микропрограмме непосредственно на месте монтажа.

Инструкции:

- [Обновление прошивки](https://wirenboard.com/wiki/WB_Modbus_Devices_Firmware_Update)
- [Настройка параметров подключения](https://wirenboard.com/wiki/UART_Communication_Settings)
- [Modbus-адрес: узнать, сбросить или изменить](https://wirenboard.com/wiki/Wiren_Board_Device_Modbus_Address)

Узнать о выходе новой версии прошивки можно в [Журнале изменений прошивок](https://wirenboard.com/wiki/Firmware_Changelog).

Если вы обновляете диммер WB-MRGBW-D с прошивки 1.x на версию 3.x измените в настройках шаблон.

<span id="page-23-0"></span>[Список известных неисправностей](https://wirenboard.com/wiki/WB-MRGBW-D:_Errata)

# <span id="page-23-1"></span>**Ревизии устройства**

Номер партии (Batch №) указан на наклейке на боковой поверхности корпуса или на печатной плате.

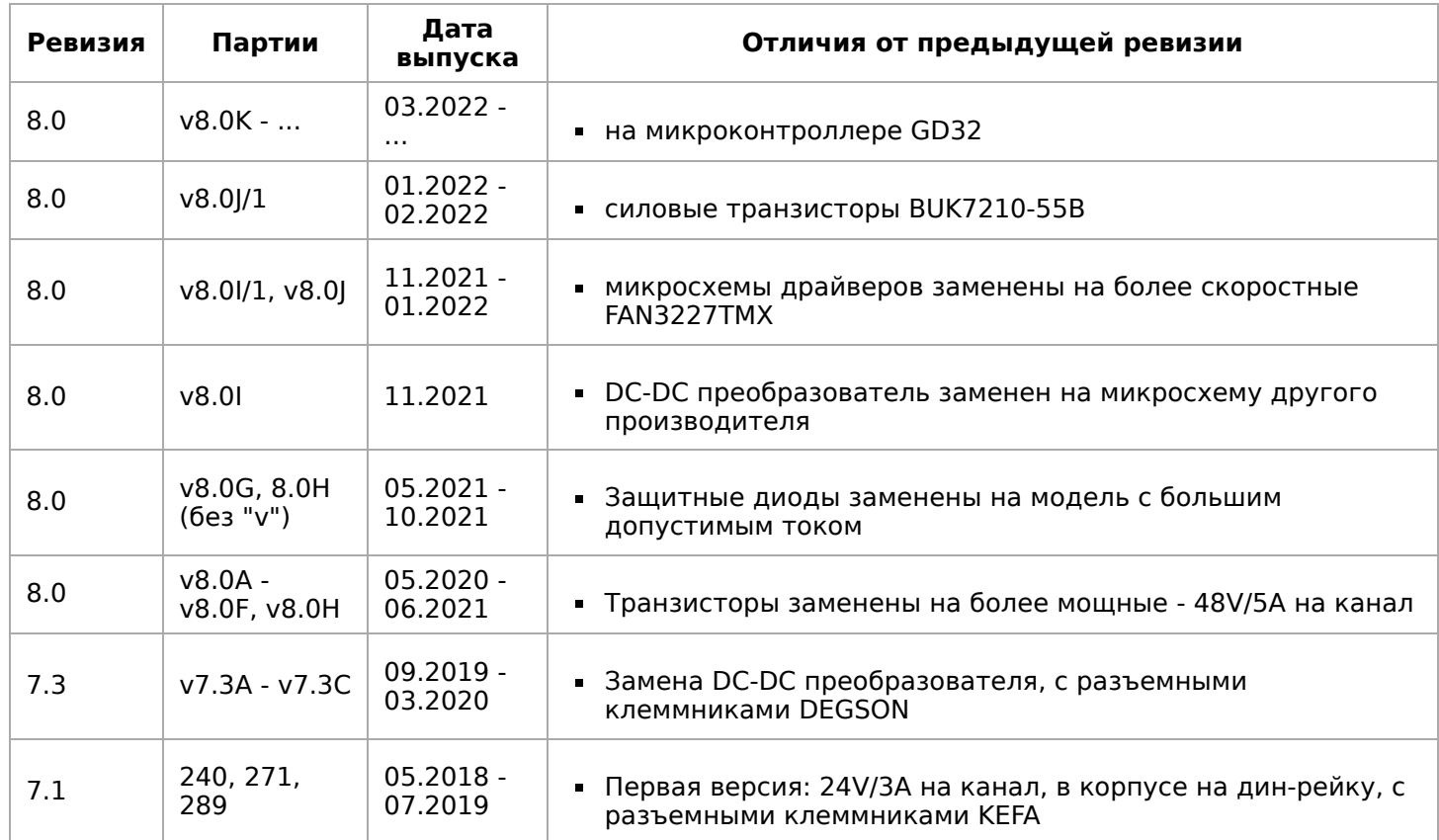

# <span id="page-23-2"></span>**Изображения и чертежи устройства**

**Corel Draw 2018 (шрифт — Ubuntu):** [Файл:WB-Library.cdr.zip](https://wirenboard.com/wiki/%D0%A4%D0%B0%D0%B9%D0%BB:WB-Library.cdr.zip)

**Corel Draw PDF:** [Файл:WB-MRGBW-D.cdr.pdf](https://wirenboard.com/wiki/%D0%A4%D0%B0%D0%B9%D0%BB:WB-MRGBW-D.cdr.pdf)

**Autocad 2013 DXF:** [Файл:WB-MRGBW-D.dxf.zip](https://wirenboard.com/wiki/%D0%A4%D0%B0%D0%B9%D0%BB:WB-MRGBW-D.dxf.zip)

**Autocad PDF:** [Файл:WB-MRGBW-D.pdf](https://wirenboard.com/wiki/%D0%A4%D0%B0%D0%B9%D0%BB:WB-MRGBW-D.pdf)

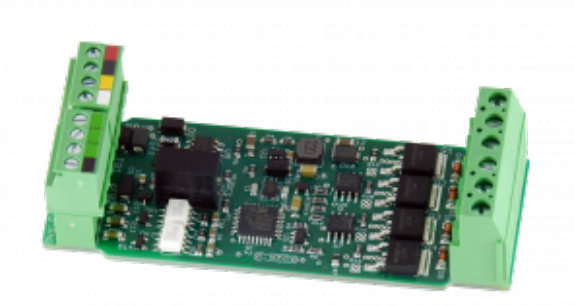

Плата WB-MRGBW-D

# <span id="page-24-0"></span>**RS-485**

## **Contents**

**[Описание](#page-24-1)**

**[Как правильно проложить шину](#page-24-2)**

**[Добавление устройства в веб-интерфейс](#page-24-3)**

**[Как ускорить опрос устройств](#page-24-4)**

**[Работа с портом RS-485 контроллера из собственного ПО](#page-25-0)**

## <span id="page-24-1"></span>**Описание**

**RS-485** — стандарт коммуникации по двухпроводной шине.

Теоретически на шину можно подключать до 256 устройств. Длина линии может быть до 1200 метров, но она сильно влияет на скорость передачи данных.

[Энциклопедия АСУ ТП. Интерфейс RS-485](https://www.bookasutp.ru/Chapter2_3.aspx) (https://www.bookasutp.ru/Chapter2\_3.aspx) — подробно про работу интерфейса.

В устройствах Wiren Board используется [Протокол Modbus](https://wirenboard.com/wiki/%D0%9F%D1%80%D0%BE%D1%82%D0%BE%D0%BA%D0%BE%D0%BB_Modbus) поверх RS-485. Пожалуйста, ознакомьтесь с ним для лучшего понимания работы устройств.

Максимальная скорость передачи данных в периферийных устройствах Wiren Board до 115 200 бит/с.

## <span id="page-24-2"></span>**Как правильно проложить шину**

В статье [RS-485:Физическое подключение](https://wirenboard.com/wiki/RS-485:%D0%A4%D0%B8%D0%B7%D0%B8%D1%87%D0%B5%D1%81%D0%BA%D0%BE%D0%B5_%D0%BF%D0%BE%D0%B4%D0%BA%D0%BB%D1%8E%D1%87%D0%B5%D0%BD%D0%B8%D0%B5) описано как правильно проложить шину.

# <span id="page-24-3"></span>**Добавление устройства в веб-интерфейс**

[RS-485:Настройка через веб-интерфейс](https://wirenboard.com/wiki/RS-485:%D0%9D%D0%B0%D1%81%D1%82%D1%80%D0%BE%D0%B9%D0%BA%D0%B0_%D1%87%D0%B5%D1%80%D0%B5%D0%B7_%D0%B2%D0%B5%D0%B1-%D0%B8%D0%BD%D1%82%D0%B5%D1%80%D1%84%D0%B5%D0%B9%D1%81) — что сделать для появления устройства в веб-интерфейсе контроллера.

## <span id="page-24-4"></span>**Как ускорить опрос устройств**

Для ускорения опроса устройств по шине RS-485 рекомендуем:

- 1. [Увеличить скорость обмена до 115200 бит/с.](https://wirenboard.com/wiki/UART_Communication_Settings) На разумных длинах и топологии сети все должно нормально работать. Если на шине есть устройства, не поддерживающие эту скорость, см. пункт 3.
- 2. Отключить через веб-интерфейс в настройках устройства ненужные каналы.
- 3. Разделить устройства по типам и портам, контроллере 2 порта RS-485 и еще 3 можно добавить модулями расширения:
- Устройства, не поддерживающие скорость 115200, подключите отдельно.
- Счетчики MAP так же подключите отдельно или с оборудованием, не требующим быстрой реакции. В счетчиках очень много параметров, опрос идет медленно.
- При большом количестве устройств разделите их на несколько портов. При прочих равных скорость вырастет кратно количеству портов.

# <span id="page-25-0"></span>**Работа с портом RS-485 контроллера из собственного ПО**

- Стандартно в Wiren Board с подключёнными по RS-485 устройствами работает [Драйвер wb-mqtt-serial](https://wirenboard.com/wiki/%D0%94%D1%80%D0%B0%D0%B9%D0%B2%D0%B5%D1%80_wb-mqtt-serial) (ранее wb-homa-modbus). Он позволяет работать с подключёнными устройствами RS-485 через систему [MQTT](https://wirenboard.com/wiki/MQTT)-сообщений.
- $\blacksquare$  Если вы хотите работать с портом RS-485 напрямую, не используя этот драйвер отключите его, иначе он будет писать в порт RS-485.
- [Работа с последовательным портом из Linux](https://wirenboard.com/wiki/%D0%A0%D0%B0%D0%B1%D0%BE%D1%82%D0%B0_%D1%81_%D0%BF%D0%BE%D1%81%D0%BB%D0%B5%D0%B4%D0%BE%D0%B2%D0%B0%D1%82%D0%B5%D0%BB%D1%8C%D0%BD%D1%8B%D0%BC_%D0%BF%D0%BE%D1%80%D1%82%D0%BE%D0%BC_%D0%B8%D0%B7_Linux)
- [Доступ к порту RS-485 контроллера Wiren Board с компьютера](https://wirenboard.com/wiki/%D0%94%D0%BE%D1%81%D1%82%D1%83%D0%BF_%D0%BA_%D0%BF%D0%BE%D1%80%D1%82%D1%83_RS-485_%D0%BA%D0%BE%D0%BD%D1%82%D1%80%D0%BE%D0%BB%D0%BB%D0%B5%D1%80%D0%B0_Wiren_Board_%D1%81_%D0%BA%D0%BE%D0%BC%D0%BF%D1%8C%D1%8E%D1%82%D0%B5%D1%80%D0%B0)
- [Настройка параметров обмена данными по RS-485 для modbus-устройств Wiren](https://wirenboard.com/wiki/UART_Communication_Settings) Board

# <span id="page-26-0"></span>**Wiren Board 6**

- **[English](https://wirenboard.com/wiki/Wiren_Board_6/en)**
- русский

#### **[Купить в интернет-магазине](https://wirenboard.com/product/wiren-board-6/)**

Эта статья описывает последние версии контроллера Wiren Board rev. 6.7 и 6.8. Описание предыдущих ревизий см. здесь — [Wiren Board rev. 6.3-6.6](https://wirenboard.com/wiki/Wiren_Board_rev._6.3-6.6).

# **Contents**

#### **[Сводная таблица характеристик](#page-27-0)**

#### **[Первое включение](#page-29-0)**

[Сборка и запуск](#page-29-1) [Веб-интерфейс](#page-30-0) [Командная строка](#page-30-1)

[Что дальше](#page-30-2)

#### **[Индикация этапов загрузки](#page-30-3)**

**[Программное обеспечение](#page-31-0)**

#### **[Внутренние и внешние модули](#page-32-0)**

**[Беспроводные интерфейсы](#page-34-0)**

#### **[Проводные интерфейсы](#page-34-1)**

#### **[Универсальные входы/выходы A1-A4](#page-35-0)**

#### **[Каналы W1-W2](#page-36-0)**

[Режим 1-Wire](#page-36-1) [Режим дискретного входа](#page-36-2)

#### **[Выход питания +5Vout](#page-36-3)**

**[Выход питания Vout](#page-37-0)**

**[Линии RS-485 и CAN](#page-37-1)**

#### **[Клеммники](#page-38-0)**

**[Другие интерфейсы](#page-39-0)**

**[Сторожевой таймер](#page-39-1)**

#### **[Питание](#page-40-0)**

**[Поддерживаемые устройства](#page-41-0)**

**[Примеры сетевых настроек контроллера](#page-41-1) на удалённом объекте**

**[Настройка времени и часового пояса](#page-41-2)**

**[Известные неисправности](#page-23-0)**

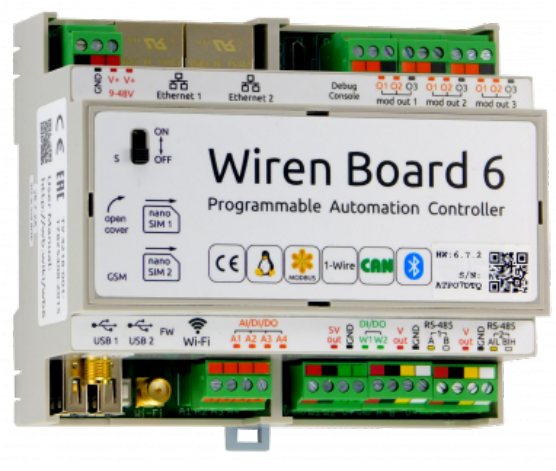

Контроллер Wiren Board rev. 6.7

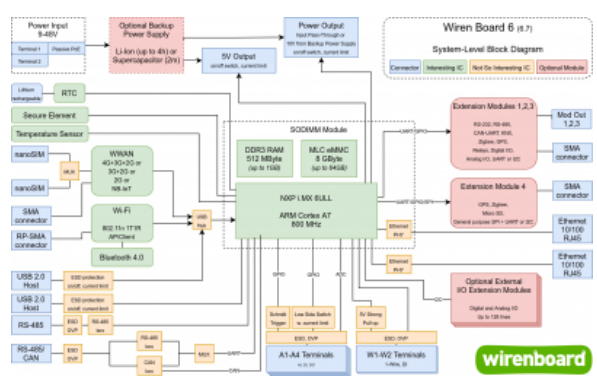

Логическая блок-схема контроллера

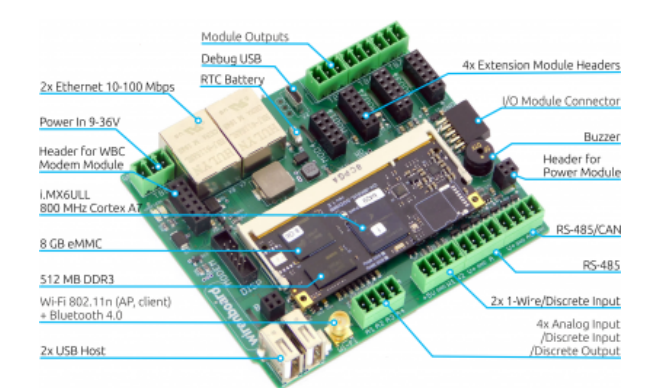

Wiren Board 6 без корпуса (rev. 6.7)

**[Ревизии устройства](#page-23-1)**

**[Прочее](#page-42-0)**

**[Изображения и чертежи устройства](#page-23-2)**

# <span id="page-27-0"></span>**Сводная таблица характеристик**

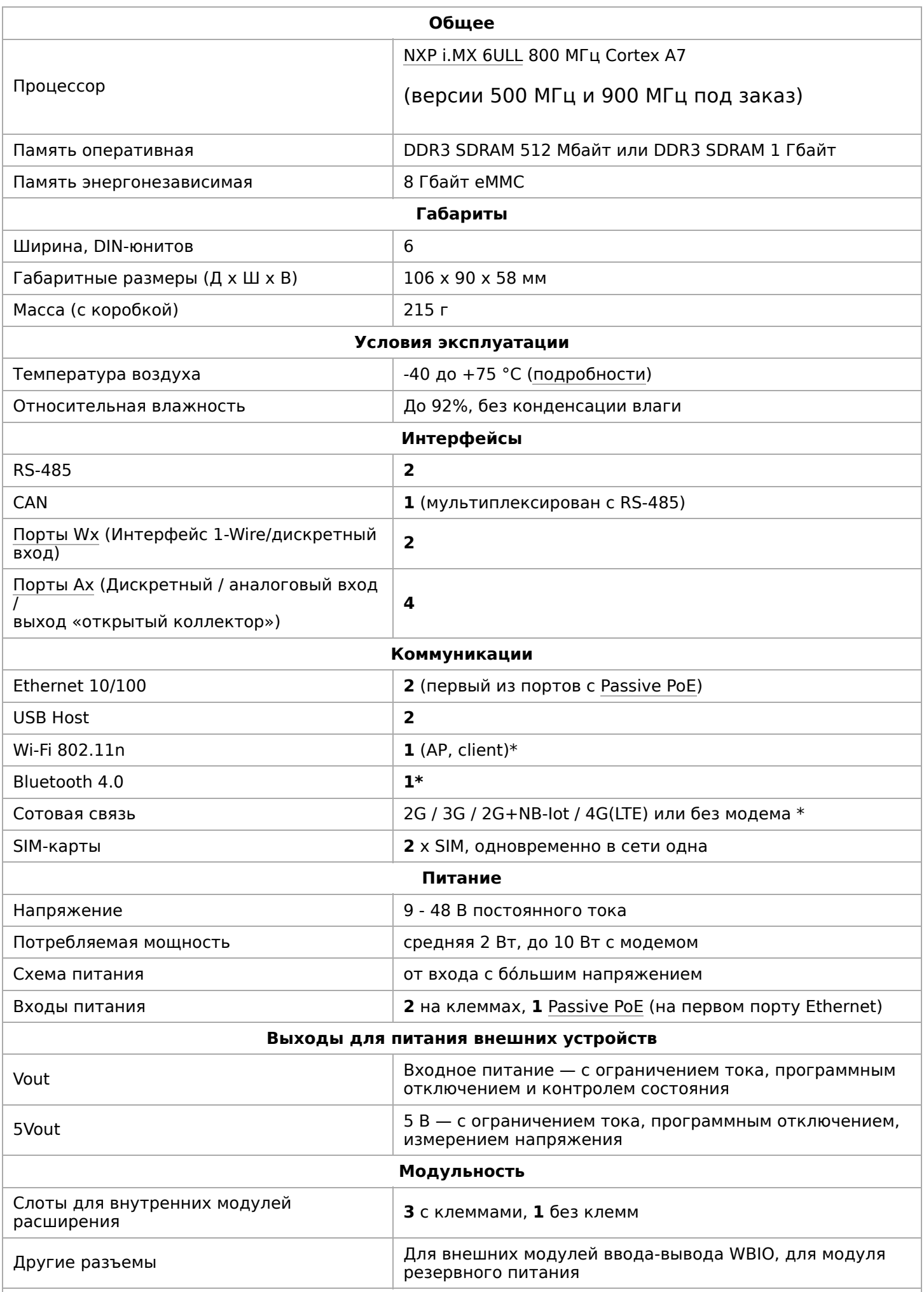

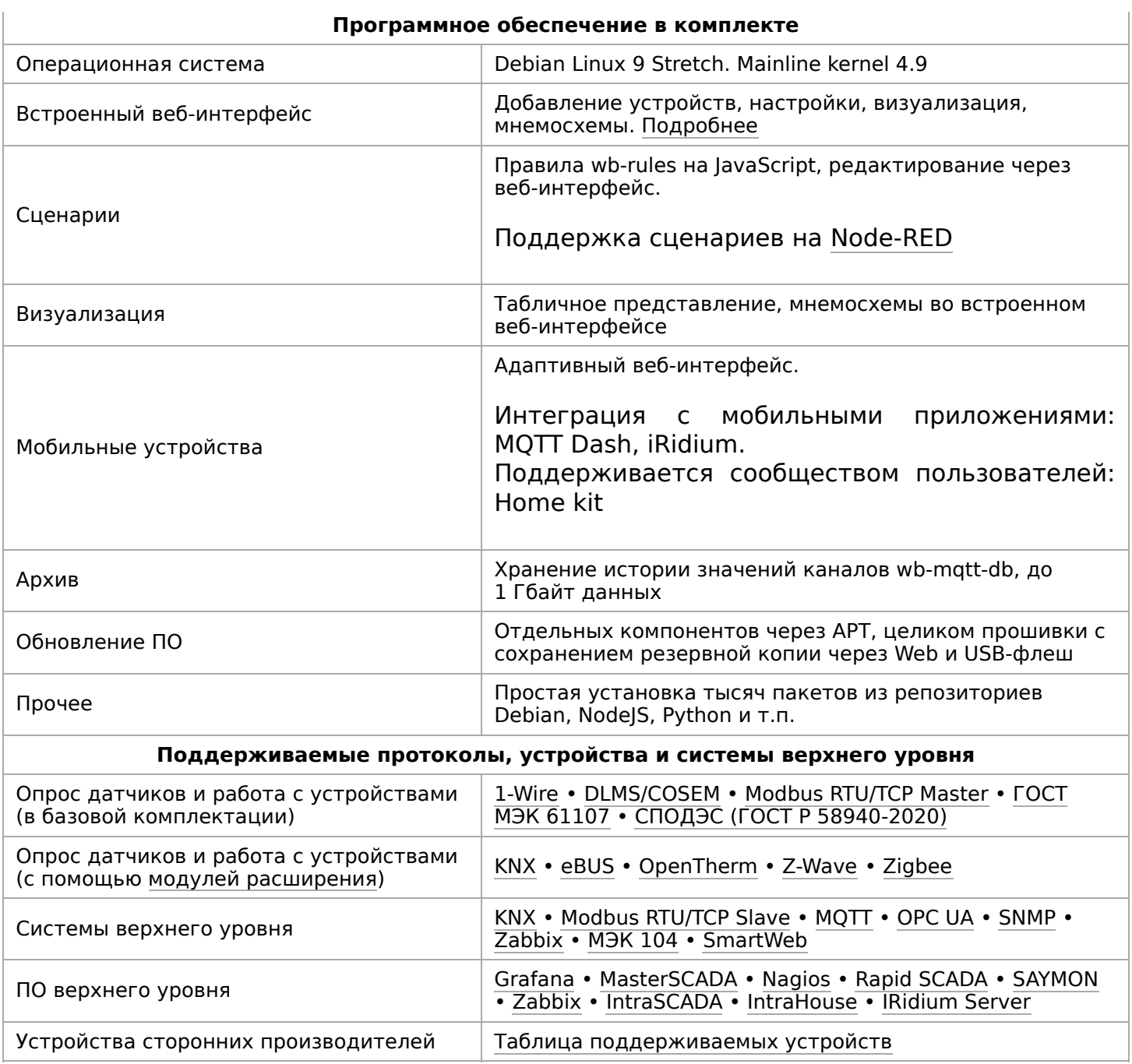

## <span id="page-29-0"></span>Первое включение

## <span id="page-29-1"></span>Сборка и запуск

Контроллер поставляется прошитым и готовым к работе, но перед его использованием нужно выполнить несколько шагов:

- 1. Прикрутите антенны GSM и Wi-Fi к разъёмам SMA.
- 2. Если в вашем контроллере установлен модуль связи для обмена SMS-сообщениями и подключения к интернету - установите SIM-карту.
- 3. Подключите питание контроллера. Варианты подключения и схему смотрите в разделе Питание.
- 4. Если на крышке контроллера есть выключатель, включите его.

5. Подождите, пока контроллер загрузится в рабочий режим, на это потребуется пару минут. В рабочем режиме индикатор контроллера будет мигать зелёным с частотой один раз в секунду.

Дополнительно:

- Если контроллер был куплен давно рекомендуем [обновить прошивку.](https://wirenboard.com/wiki/%D0%9E%D0%B1%D0%BD%D0%BE%D0%B2%D0%BB%D0%B5%D0%BD%D0%B8%D0%B5_%D0%BF%D1%80%D0%BE%D1%88%D0%B8%D0%B2%D0%BA%D0%B8)
- Если вы забыли пароль для входа можете [сменить пароль пользователя root.](https://wirenboard.com/wiki/WB6_root_password_recovery)

## <span id="page-30-0"></span>**Веб-интерфейс**

Чтобы зайти в [веб-интерфейс](https://wirenboard.com/wiki/Wiren_Board_Web_Interface) контроллера Wiren Board, введите в адресную строку браузера [IP-адрес контроллера.](https://wirenboard.com/wiki/How_to_find_IP_address)

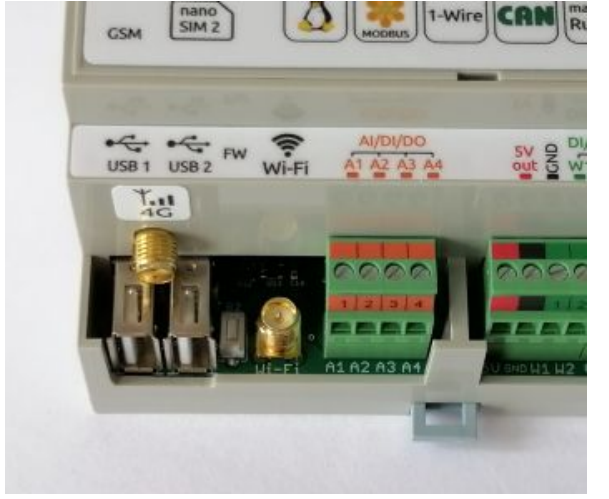

Контроллер Wiren Board 6.7: антенны Wi-Fi и GSM

Если вы находитесь в одной сети с контроллером и используете устройства Apple, компьютер с Linux или Windows 10 и выше — введите в адресную строку wirenboard-XXXXXXXX.local, где ХХХХХХХХ — восьмизначный серийный номер контроллера.

[Читайте подробнее о веб-интерфейсе в статье Веб-интерфейс контроллеров Wiren](https://wirenboard.com/ru/pages/wb-software/) Board и в [документации](https://wirenboard.com/wiki/%D0%92%D0%B5%D0%B1-%D0%B8%D0%BD%D1%82%D0%B5%D1%80%D1%84%D0%B5%D0%B9%D1%81_Wiren_Board).

## <span id="page-30-1"></span>**Командная строка**

Так как контроллер Wiren Board управляется ОС Linux, то многие настройки надо производить из командной строки. Для этого нужно подключиться к контроллеру по протоколу [SSH](https://wirenboard.com/wiki/SSH) или через [отладочный порт.](https://wirenboard.com/wiki/WB_Debug_Console)

## <span id="page-30-2"></span>**Что дальше**

После того, как вы немного познакомились с контроллером, нужно подумать о безопасности:

- 1. Сменить пароль root: инструкция на странице [SSH,](https://wirenboard.com/wiki/SSH) раздел «Логин и пароль».
- 2. [При использовании контроллера на предприятии имеет смысл защитить веб](https://wirenboard.com/wiki/%D0%97%D0%B0%D1%89%D0%B8%D1%82%D0%B0_%D0%BF%D0%B0%D1%80%D0%BE%D0%BB%D0%B5%D0%BC)интерфейс паролем.
- 3. Если планируете открывать доступ к контроллеру из интернета, то делайте это через [VPN.](https://wirenboard.com/wiki/Wirenboard6:InstallingOnTheRemoteSite#VPN) Никогда не назначайте контроллеру белый IP-адрес, вас могут [взломать.](https://support.wirenboard.com/t/ogranichenie-dostupa/10644)

## <span id="page-30-3"></span>**Индикация этапов загрузки**

В контроллерах WIren Board есть светодиодный индикатор из светодиодов зеленого и красного цветов. Они включаются поочередно или вместе, поэтому возможны три варианта свечения: зеленый, красный и оранжевый.

Индикатор показывает основные этапы загрузки и его можно использовать для быстрого поиска неисправностей при старте. Для детальной информации о происходящем в контроллере используйте отладочный порт.

После операционной загрузки системы BЫ можете индикатором программного управлять из своего обеспечения.

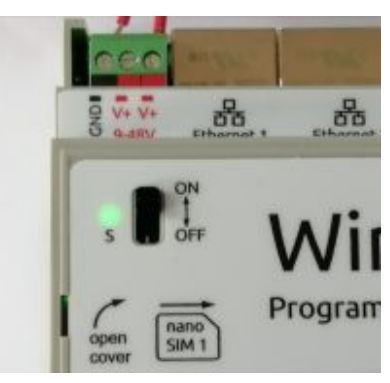

Индикатор контроллера

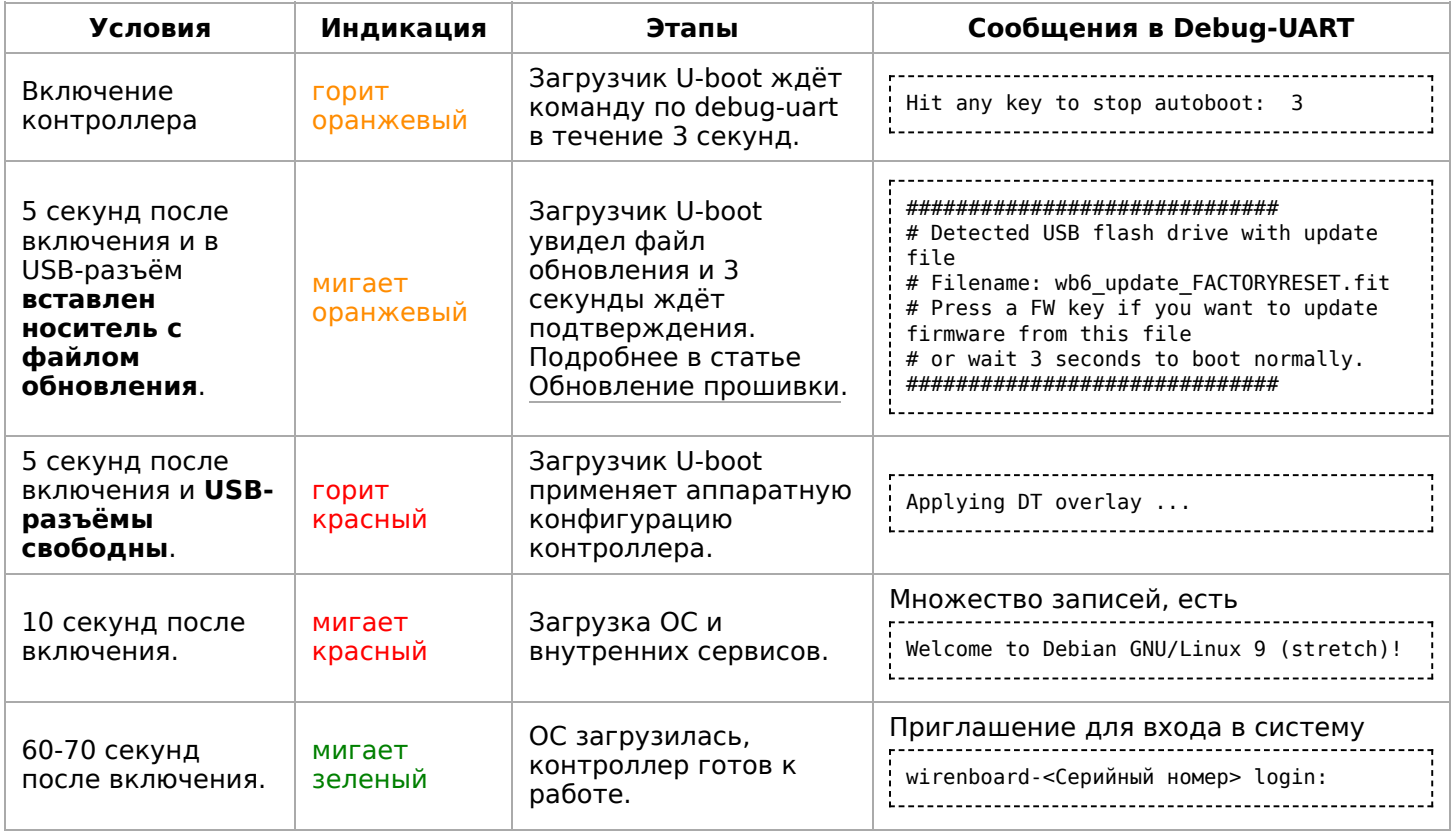

## <span id="page-31-0"></span>Программное обеспечение

работает под управлением Wiren Board стандартной сборки Debian Linux 9 Stretch. Для архитектуры используемого процессора есть официальный порт. Поэтому почти любой пакет найдётся в стандартном репозитории, и его можно установить одной командой apt-get install имя пакета.

Есть две ветки ПО Wiren Board: stable и testing.

Исходный код программного обеспечения доступен на GitHub. Там можно почерпнуть примеры для разработки собственного ПО.

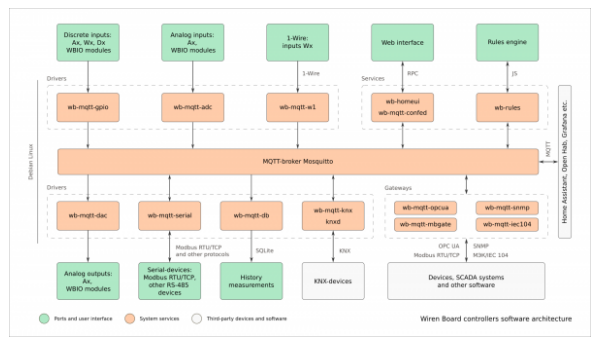

Структура ПО контроллера. В центре очередь сообщений МОТТ, которая используется для обмена информацией между разными частями ПО

Очередь сообщений МQTT - «скелет» программной архитектуры Wiren Board.

Веб-интерфейс **Wiren Board** работает нём непосредственно контроллере. на <sub>B</sub> можно:

- следить за состоянием контроллера и подключённых устройств и управлять ими,
- подключать устройства к контроллеру,
- настраивать контроллер и обновлять его ПO.
- писать правила на встроенном движке,
- настраивать SMS- и email-уведомления,
- смотреть графики истории значений параметров: температуры, напряжения и T.N.

Движок правил wb-rules позволяет создавать собственные правила ДЛЯ контроллера, например: «Если температура датчика меньше нагреватель».  $18^{\circ}$ C, включи Правила создаются через веб-интерфейс и пишутся на простом Javascript-подобном языке.

Для работы с SCADA-системами есть:

- Агент Zabbix
- Шлюз Modbus TCP/RTU
- Шлюз ОРС UA
- Шлюз МЭК 104
- Агент SNMP

Node-RED — инструмент визуального программирования.

#### Полезные ссылки

- Обновление прошивки контроллера
- Как разрабатывать ПО для Wiren Board статья для программистов.
- Обновление прошивок в Modbus-устройствах Wiren Board

## <span id="page-32-0"></span>Внутренние и внешние модули

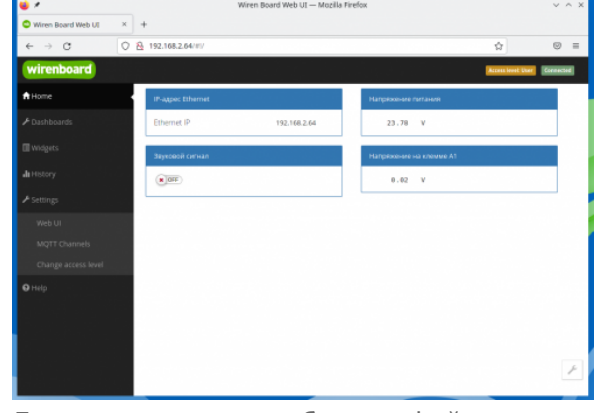

Главная страница веб-интерфейса

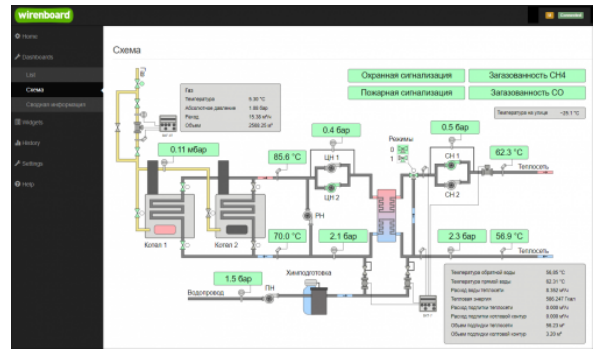

Пример графического SVG-дашборда

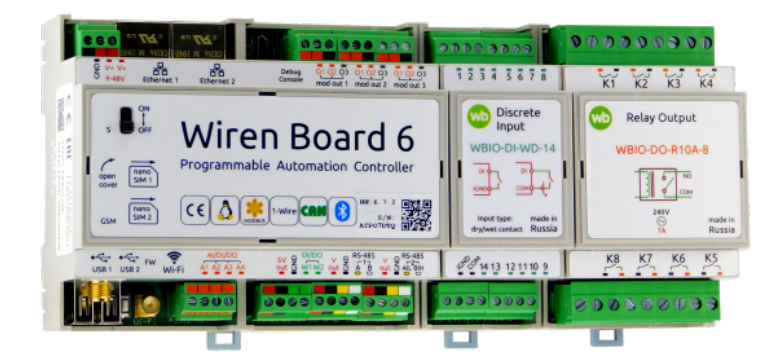

Контроллер Wiren Board 6 с боковыми модулями

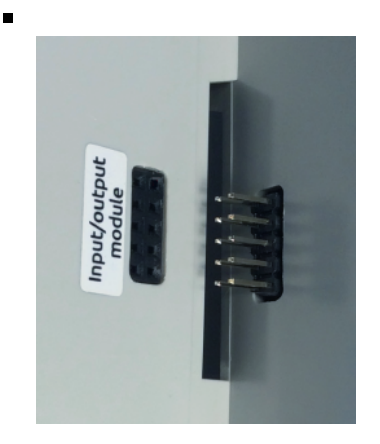

Подключение модуля вводавывода к контроллеру

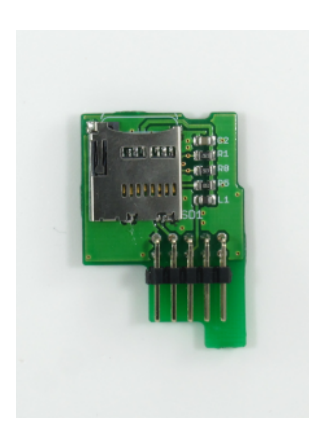

Модуль расширения microSD

**[Внутренние модули расширения](https://wirenboard.com/wiki/Wiren_Board_6:_Extension_Modules)** — это небольшие платы, устанавливаемые внутрь корпуса Wiren Board 7 и расширяющие его функциональность: дополнительные порты RS-485, RS-232, релейные выходы и т. д.

В контроллере есть четыре слота для подключения модулей расширения двух разных типов. Для трёх из этих модулей выведено по 3 внешних клеммника для каждого.

**[Модули ввода-вывода](https://wirenboard.com/wiki/%D0%9C%D0%BE%D0%B4%D1%83%D0%BB%D0%B8_%D0%B2%D0%B2%D0%BE%D0%B4%D0%B0-%D0%B2%D1%8B%D0%B2%D0%BE%D0%B4%D0%B0)** стыкуются с боковым разъемом контроллера с правой стороны; каждый модуль добавляет к контроллеру от 8 до 16 цифровых или аналоговых портов.

Последовательно можно подключать до 8 модулей: до 4 модулей ввода (типа I) и до 4-х модулей вывода (типа O и IO).

**[Модуль резервного питания](https://wirenboard.com/wiki/Wiren_Board_6:_Extension_Modules#ups-mod)** — дополнительные мезонинные платы, устанавливаются внутрь корпуса Wiren Board и обеспечивает работу контроллера до 3 часов.

# <span id="page-34-0"></span>**Беспроводные интерфейсы**

**[Модуль сотовой связи](https://wirenboard.com/wiki/GSM/GPRS)** — модем 2G (GPRS), 3G (UMTS) или NB-IoT устанавливается в контроллер модулем расширения. Требуется SIM-карта формата nanoSIM.

Модем позволяет отправлять и принимать SMS, подключаться к интернету. Работа с двумя SIM-картами в режиме мультиплексирования.

SIM-карты расположены под крышкой контролера.

**[Модуль Wi-Fi](https://wirenboard.com/wiki/Wi-Fi)** в Wiren Board можно настроить на работу в одном из трёх режимов:

- режим точки доступа, включён по умолчанию (имя WirenBoard, без пароля, адрес контроллера в созданной сети: 192.168.42.1)
- режим клиента
- одновременная работа в режиме и точки доступа, и клиента

**Модуль Bluetooth** [4.0 \(Bluetooth Low Energy\)](https://wirenboard.com/wiki/Bluetooth) — можно отслеживать приближение других Bluetooth устройств, например, мобильного телефона или Bluetooth-метки.

USB-стик [Z-Wave](https://wirenboard.com/wiki/Z-way) - подключается к USB-разъему и обеспечивает поддержку устройств стандарта Z-Wave.

Антенны Wi-Fi, GSM и радиомодулей подключаются к разъемам SMA.

При слабом сигнале GSM рекомендуется использовать выносную антенну и располагать ее вдали от контроллера.

# <span id="page-34-1"></span>**Проводные интерфейсы**

**[Интерфейс Ethernet](https://wirenboard.com/wiki/Ethernet)** поддерживает скорость 10/100 Мбит/с. Контроллер Wiren Board 6 комплектуется двумя интерфейсами Ethernet.

Контроллер оборудован двумя портами USB 2.0 (A/F). Оба порта работают в режиме USB Host; в следующих версиях контроллера первый порт (ближний к Ethernetразъему) будет поддерживать загрузку прошивки контроллера. Управление питанием отдельных USB-устройств см. в [Питание USB-портов](https://wirenboard.com/wiki/%D0%9F%D0%B8%D1%82%D0%B0%D0%BD%D0%B8%D0%B5_USB-%D0%BF%D0%BE%D1%80%D1%82%D0%BE%D0%B2).

**[Интерфейс RS-485](https://wirenboard.com/wiki/RS-485)** — стандарт коммуникации по двухпроводной шине.

Контроллер имеет 2 порта RS-485 + можно [добавить еще 2 порта модулями расширения](https://wirenboard.com/wiki/WBE2-I-RS485-ISO_RS485_Extension_Module) RS-485.

Стандартно в Wiren Board с подключёнными по [RS-485 устройствами работает драйвер wb-](https://wirenboard.com/wiki/%D0%94%D1%80%D0%B0%D0%B9%D0%B2%D0%B5%D1%80_wb-mqtt-serial)mqtt-serial через систему [MQTT](https://wirenboard.com/wiki/MQTT)-сообщений.

Полезные статьи:

- [Советы по выбору и прокладке кабелей](https://wirenboard.com/wiki/RS-485:%D0%A4%D0%B8%D0%B7%D0%B8%D1%87%D0%B5%D1%81%D0%BA%D0%BE%D0%B5_%D0%BF%D0%BE%D0%B4%D0%BA%D0%BB%D1%8E%D1%87%D0%B5%D0%BD%D0%B8%D0%B5) шины RS-485
- [Настройка подключённых устройств через](https://wirenboard.com/wiki/RS-485:%D0%9D%D0%B0%D1%81%D1%82%D1%80%D0%BE%D0%B9%D0%BA%D0%B0_%D1%87%D0%B5%D1%80%D0%B5%D0%B7_%D0%B2%D0%B5%D0%B1-%D0%B8%D0%BD%D1%82%D0%B5%D1%80%D1%84%D0%B5%D0%B9%D1%81) веб-интерфейс
- [Как ускорить опрос устройств](https://wirenboard.com/wiki/RS-485#%D0%9A%D0%B0%D0%BA_%D1%83%D1%81%D0%BA%D0%BE%D1%80%D0%B8%D1%82%D1%8C_%D0%BE%D0%BF%D1%80%D0%BE%D1%81_%D1%83%D1%81%D1%82%D1%80%D0%BE%D0%B9%D1%81%D1%82%D0%B2)

**[CAN](https://wirenboard.com/wiki/CAN)** — это стандарт коммуникации по двухпроводной шине. На контроллере мультиплексирован (выведен на те же клеммники) со вторым портом RS-485.

Может работать в режиме **UART-CAN** (также называемая иногда просто шиной CAN или RS-CAN) - используется физический уровень CAN для полудуплексного последовательного порта UART. Шина UART-CAN используется преимущественно в приборах учёта, таких как счётчики электроэнергии Меркурий.

Режим работы второго порта RS-485 (обычный

RS-485, UART-CAN, обычный CAN) можно выбрать в веб-интерфейсе: на вкладке Hardware Modules Configuration в настройках RS485-2/CAN interface config.

**[1-Wire](https://wirenboard.com/wiki/1-Wire)** — шина для подключения внешних датчиков по двум или трём проводам. Так как это шина, можно подключить несколько устройств на один порт 1-Wire. ПО контроллера поддерживает подключение температурных датчиков типа DS18B20.

## <span id="page-35-0"></span>**Универсальные входы/выходы A1-A4**

Универсальный канал **Ах** объединяет в себе три функции и может работать как:

- Выход [«открытый коллектор»](https://wirenboard.com/wiki/Connecting_peripheral_devices) (Ax\_OUT) ключ с током 1 А и на напряжение 40 В, замыкающий выход на землю. Адрес канала: wb-gpio/Ax\_OUT.
- [Аналоговый вход](https://wirenboard.com/wiki/ADC) (Ax в разделе ADC) с диапазоном измерений 0 — 28 В и погрешностью 100 мВ + 2%. Адрес канала: wb-adc/Ax.

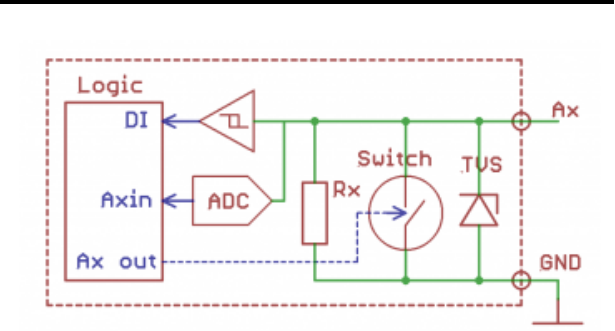

Схема входов/выходов A1-A4

[Дискретный вход \(](https://wirenboard.com/wiki/DI)Ax\_IN) — срабатывает при напряжении на клемме больше 3 В (логическая единица), меньше 1.5 В — логический ноль. Адрес канала бинарного входа: wb-gpio/Ax\_IN.

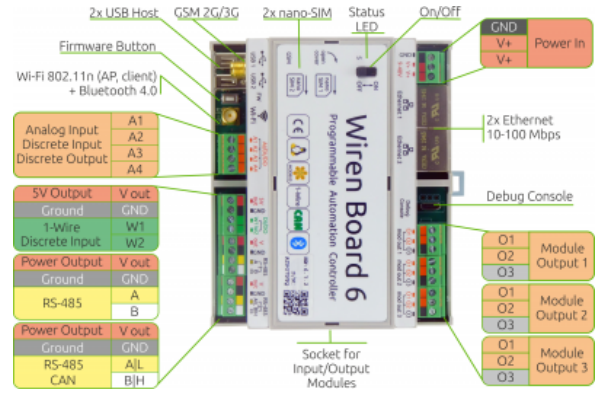

Порты и интерфейсы Wiren Board 6.7

| wirenboard                           |                                    |                                                            | Access level: Administrator                                               |  |
|--------------------------------------|------------------------------------|------------------------------------------------------------|---------------------------------------------------------------------------|--|
| A Home                               |                                    |                                                            |                                                                           |  |
| F Dashboards                         | <b>Configuration Files</b>         |                                                            |                                                                           |  |
| <b>O</b> Devices                     | Film                               | Title                                                      | Description                                                               |  |
| <b>国Wdgets</b>                       | retchnetwork/interfaces            | Network Interface Configuration                            | Specifies network configuration of the system                             |  |
|                                      | /etc/ntp.conf                      | NTP configuration                                          | Specifies NTP network time sync daemon configuration                      |  |
| di History                           | /etc/wb-hardware.conf              | Hardware Modules Configuration                             | Hardware modules and ports configuration                                  |  |
| <b>B</b> Rules                       | /etc/wb-knad-confte.conf           | KNXID Configuration                                        | KNX network data router configuration                                     |  |
|                                      | /etc/wb-mgtt-adc.cord              | <b>ADC Driver Configuration</b>                            | Controller analog inputs configuration                                    |  |
| F settings                           | /etc/wb-matt-dac.cord              | Analog Outputs Configuration                               | Controller analog outputs configuration                                   |  |
| Configs                              | /etc/wb-mgtt-db.cord               | MQTT History Configuration                                 | Settings of collecting and analizing historical data of MQTT<br>channels  |  |
| Web UI                               | /etc/wb-mgtt-gpia.conf             | GPID Driver Configuration Type                             | Controller discrete inputs and outputs configuration                      |  |
| System                               | /etc/wb-mgtt-kns.cord              | <b>KNX Group Object Configuration</b>                      |                                                                           |  |
| MOTT Channels<br>Change access level | <b>DISTANDAMENT</b><br>mbaate.comf | MOTT to Modbus TCP and RTU slave patentay<br>configuration | Modbus RTU/TCP slave mode configuration                                   |  |
|                                      | /etc/wb-mgtt-opcua.conf            | MQTT to OPC UA gateway configuration                       | Configure topics to fields mapping and daemon configuration               |  |
| Logs<br>$Q$ Help                     | /etc/wb-mgtt-serial.conf           | Serial Device Driver Configuration                         | Configuration of devices connected to serial ports (RS-485, TCP,<br>UARTI |  |
|                                      | /etc/wb-rules/alarms.cord          | Alarm Configuration                                        | Sending notifications configuration                                       |  |
|                                      |                                    |                                                            |                                                                           |  |

Контроллер и подключённые к нему устройства [настраиваются](https://wirenboard.com/wiki/RS-485:%D0%9D%D0%B0%D1%81%D1%82%D1%80%D0%BE%D0%B9%D0%BA%D0%B0_%D1%87%D0%B5%D1%80%D0%B5%D0%B7_%D0%B2%D0%B5%D0%B1-%D0%B8%D0%BD%D1%82%D0%B5%D1%80%D1%84%D0%B5%D0%B9%D1%81) в вебинтерфейсе
Из этих трёх функций одновременно могут работать только две — дискретного и аналогового входов. Для режима входа отключите соответствующий ключ (Ax\_OUT). Для режима «открытого коллектора» ничего отключать не нужно — АЦП и DI будут просто показывать ноль при открытом ключе. Входное сопротивление каналов 100 кОм — подтяжка к земле Rx.

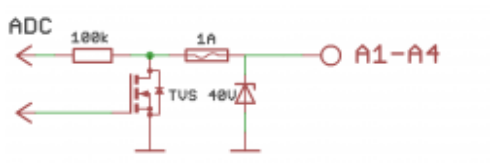

Схема защиты A1-A4

Смотрите также:

- [Подключение устройств с импульсным выходом к входам Ax](https://wirenboard.com/wiki/Using_Wiren_Board_with_pulsed_output_devices).
- [Подключение периферийных устройств](https://wirenboard.com/wiki/Using_Wiren_Board_with_peripheral_devices).

#### **Каналы W1-W2**

Каналы W1 и W2 могут работать как интерфейс для подключения датчиков [1-Wire](https://wirenboard.com/wiki/1-Wire) (по умолчанию) или как [дискретные входы т](https://wirenboard.com/wiki/DI)ипа «сухой контакт».

Режим каналов выбирается независимо для каждого канала в веб-интерфейсе контроллера в разделе **Settings** → **Configs** → **Hardware Module Configuration** → **Wx terminal mode**.

#### **Режим 1-Wire**

В контроллере уже есть резистор 3 кОм подтяжки между шиной Data и VCC — внешний резистор не нужен.

Количество возможных датчиков и надёжность их работы зависит от длины шины, её топологии и кабеля. Обычно в домашних условиях надёжно работает до 20 датчиков по 5 метров кабеля, соединённых звездой.

Дополнительные датчики можно подключать через модуль [WBE2-I-1-WIRE.](https://wirenboard.com/wiki/WBE2-I-1-WIRE_1-Wire_Extension_Module)

#### **Режим дискретного входа**

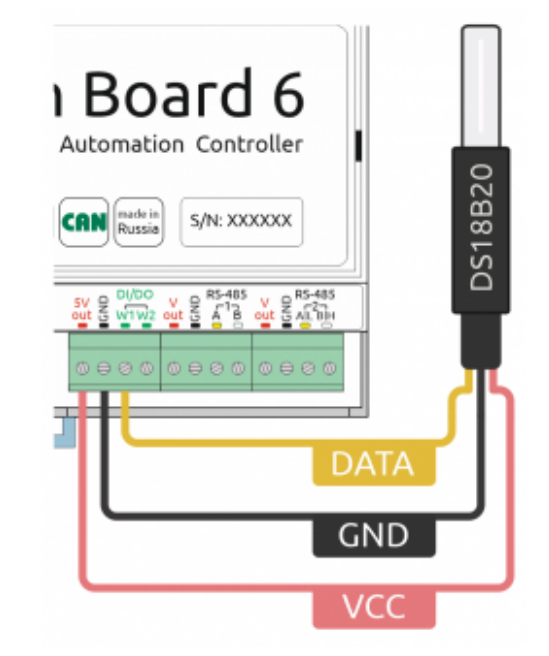

Подключение датчика [1-Wire](https://wirenboard.com/wiki/1-Wire) к каналу **W1** контроллера Wiren Board

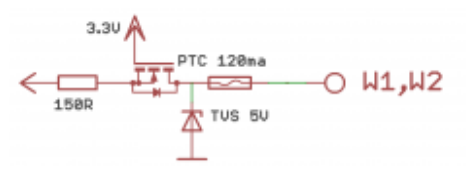

Схема защиты входов W1-W2

В режиме дискретного входа срабатывание происходит **при замыкании на землю** (GND), в отличие от каналов A1-A4.

#### **Выход питания +5Vout**

Для питания датчиков удобно использовать выход +5V. Он защищен от КЗ и подачи повышенного напряжения. При питании контроллера от аккумулятора выход +5V остается активным.

Также есть программное управление этим выходом (его можно отключать). В веб-интерфейсе выход представлен контролом **5V\_OUT** устройства **Discrete I/O**. Напряжение на канале измеряется АЦП.

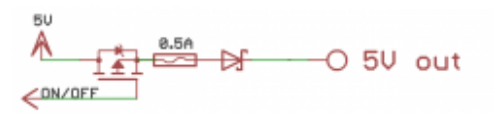

Схема защиты выхода 5V

#### **Выход питания Vout**

Напряжение питания контроллера подаётся напрямую на клеммы Vout. Подключайте к Vout устройства, рассчитанные на это напряжение.

Для питания периферийных устройств можно использовать выход Vout. Он защищен от КЗ и подачи повышенного напряжения. Ток с Vout до 1А, выше сработает защита (тепловая или от тока КЗ) и ключ выключится.

Uin  $O$   $U$  out ON/OFF

Схема защиты выхода Vout

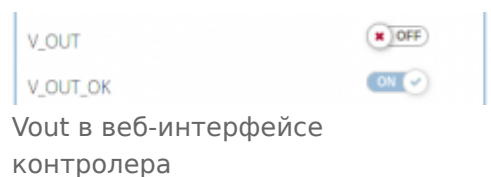

При питании контроллера от аккумулятора на выход подаётся напряжение +11 В.

В веб-интерфейсе контроллера выход представлен двумя контролами устройства **Discrete I/O**:

- **V OUT** включение и отключение выхода.
- **V OUT OK** обратная связь о состоянии выхода, смотрите таблицу состояний.

В версии контроллера WB6.7 и новее — два выхода Vout, которые соединены друг с другом.

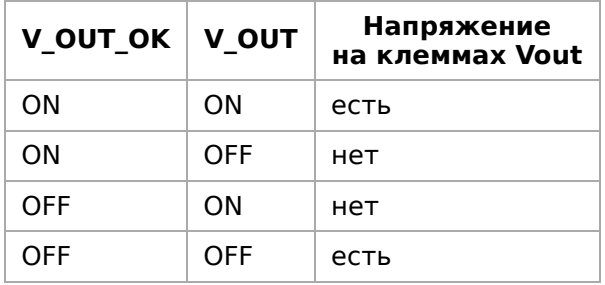

### **Линии RS-485 и CAN**

Порты RS-485 и CAN контроллера защищены от подачи повышенного напряжения до 40В.

По стандарту RS-485 линия должна быть терминирована резисторами 100 — 120 Ом с обоих концов. Для упрощения монтажа контроллер имеет встроенные терминаторы, которые включаются программно.

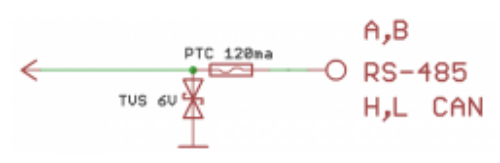

Схема защиты RS-485 и CAN

Также на линиях стоят резисторы защитного смещения (failsafe bias, растяжка линий A и B). По умолчанию они включены. Если контроллер используется в режиме «slave», то эти резисторы необходимо отключить в веб-интерфейсе контроллера.

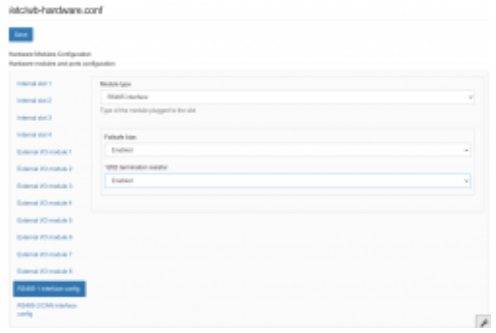

Управление failsafe bias и терминаторами контроллера из web-интерфейса

### **Клеммники**

Часть клеммников может выполнять более одной функции.

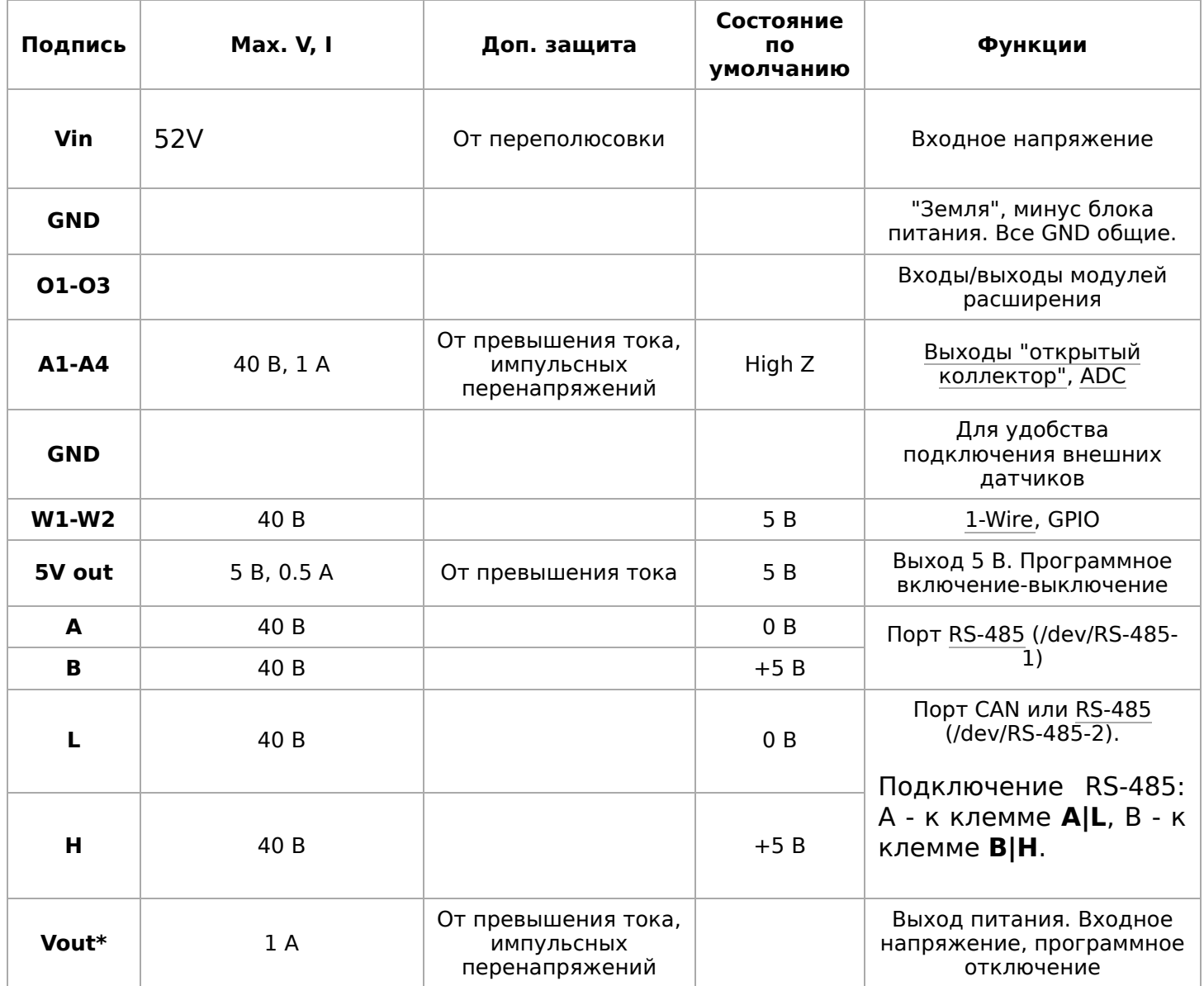

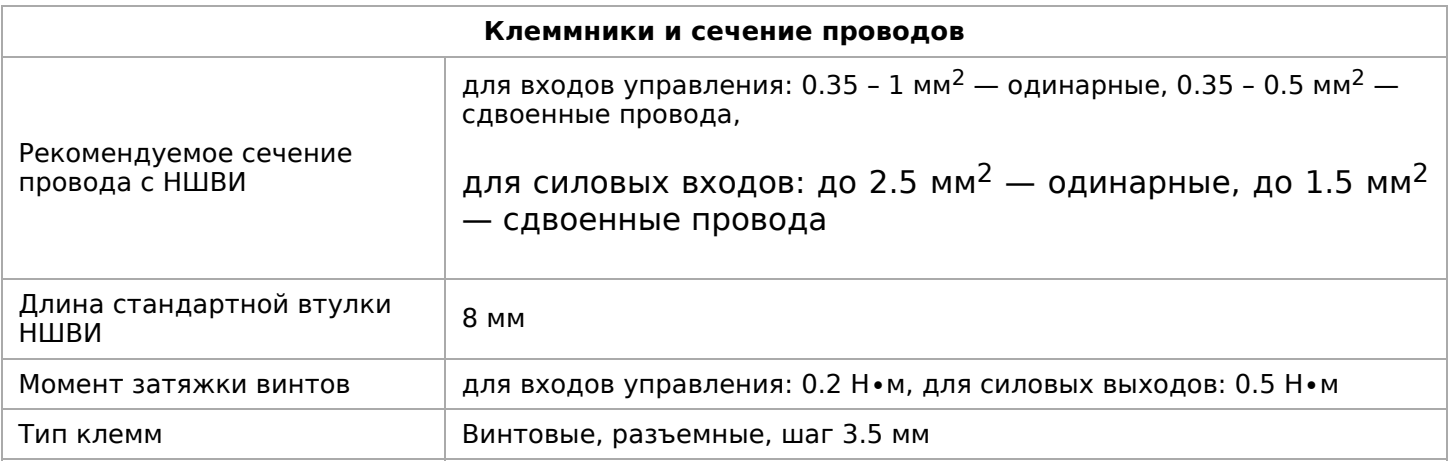

Рекомендуем для монтажа использовать гибкие многожильные провода с обжатием концов втулочными наконечниками (НШВИ наконечник штыревой втулочный изолированный).

При снятии изоляции провод должен зачищаться ровно по длине гильзы (можно зачистить больше, а потом откусить выступающий излишек). Для обжима (опрессовывания) используйте пресс-клещи (кримпер, «обжимка»). При монтаже обжатый

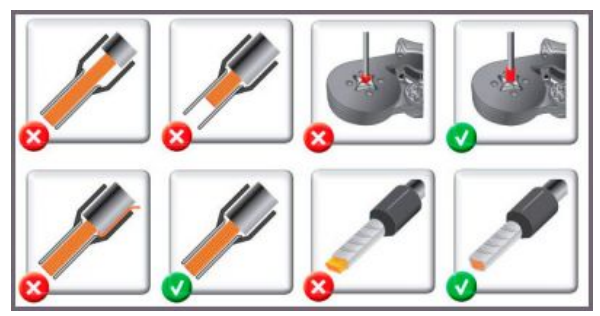

Как обжимать наконечники НШВИ

наконечником провод не разрушается винтовым зажимом и надежно фиксируется.

Не прикладывайте чрезмерное усилие при завинчивании клеммы — это приводит к разрушению винтового разъема.

# **Другие интерфейсы**

[Отладочный порт](https://wirenboard.com/wiki/%D0%9E%D1%82%D0%BB%D0%B0%D0%B4%D0%BE%D1%87%D0%BD%D1%8B%D0%B9_%D0%BF%D0%BE%D1%80%D1%82) — подключившись к нему, можно получить прямой доступ к консоли контроллера. Через него можно также взаимодействовать с загрузчиком и следить за загрузкой операционной системы (последовательная консоль, serial console).

[Зуммер \(звуковой излучатель\)](https://wirenboard.com/wiki/Buzzer) — издает звуковой сигнал, частота настраивается.

Часы реального времени RTC питаются от собственного отдельного аккумулятора. Так как используется аккумулятор, периодическая замена батарейки не требуется. Ёмкости аккумулятора хватает на 2-3 месяца работы часов при отключенном питании контроллера.

# **Сторожевой таймер**

Контроллер содержит отдельный аппаратный сторожевой таймер — watchdog, он перезагружает контроллер при зависании ПО.

Перед редактированием конфигурации сервисов, указанных в файле конфигурации watchdog — желательно остановить его выполнение. После внесения и проверки изменений снова запустите watchdog.

Если при редактировании конфигурации была допущена ошибка и watchdog вызывает циклическую перезагрузку — войдите в систему контроллера по [SSH](https://wirenboard.com/wiki/SSH) и остановите выполнение watchdog. На это у вас есть 10–12 секунд после запуска операционной системы.

Как остановить и запустить watchdog читайте в статье [Watchdog.](https://wirenboard.com/wiki/Watchdog)

## **Питание**

Если питание контроллера больше 28 В, то не подключайте к клеммам Vout Modbus-устройства Wirenboard (и другие, не рассчитанные на это напряжение), т. к. питание контроллера идет напрямую в Vout.

У контроллера есть несколько входов для подключения питания:

- Клеммы V+ с общей землёй GND для подключения одного или двух блоков питания с напряжением от 9 до 48 В постоянного тока.
- Порт Ethernet 1 с поддержкой [Passive PoE](https://wirenboard.com/wiki/Power_over_Ethernet).

Можно подключить разные источники к разным входам, в этом случае питание будет идти от источника с бо́льшим напряжением.

После установки контроллера на DIN-рейку и подачи питания, переведите переключатель на верхней крышке контроллера в положение ON. Начнется загрузка операционной системы контроллера. По окончании загрузки индикатор контроллера замигает зеленым.

**Для резервного питания** можно подключить внутренний модуль [WBMZ3-BATTERY](https://wirenboard.com/wiki/WBMZ3-BATTERY) с Li-Pol аккумулятором или [WBMZ3-SUPERCAP](https://wirenboard.com/wiki/WBMZ3-SUPERCAP) с ионисторами. При снижении напряжения Vin ниже 11 В, контроллер и модули, подключённые к выходу Vout питаются от 11 В, которые выдаёт модуль резервного питания.

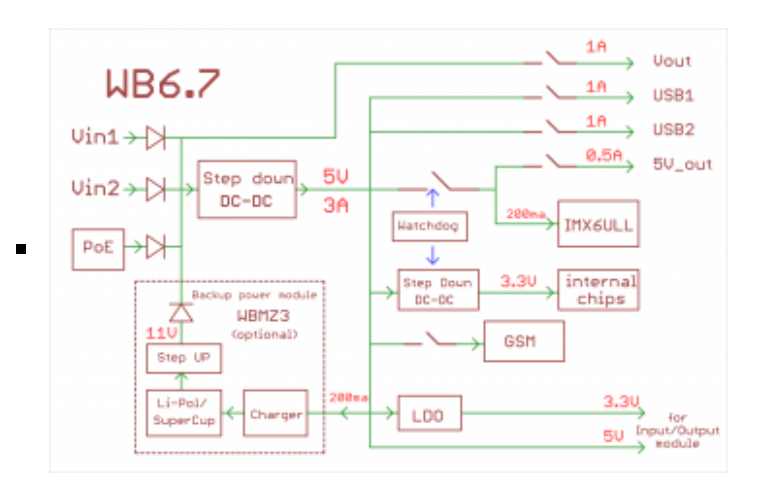

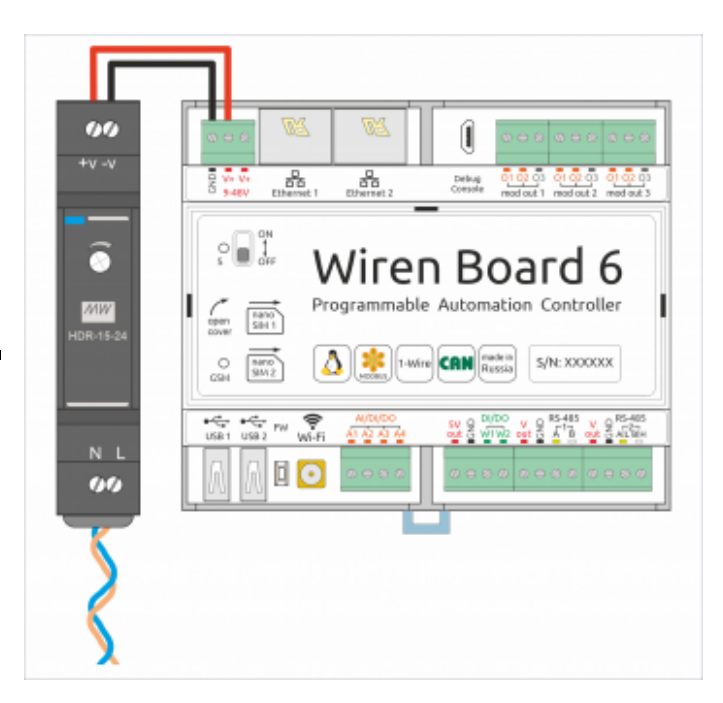

Питание контроллера Wiren Board 6.7

# **Поддерживаемые устройства**

[Устройства нашего производства с интерфейсом RS-485](https://wirenboard.com/wiki/%D0%9F%D0%B5%D1%80%D0%B8%D1%84%D0%B5%D1%80%D0%B8%D0%B9%D0%BD%D1%8B%D0%B5_%D1%83%D1%81%D1%82%D1%80%D0%BE%D0%B9%D1%81%D1%82%D0%B2%D0%B0_%D1%81_%D0%B8%D0%BD%D1%82%D0%B5%D1%80%D1%84%D0%B5%D0%B9%D1%81%D0%BE%D0%BC_RS-485_%D1%81%D0%B5%D1%80%D0%B8%D0%B8_WB-xxxx)

[Таблица поддерживаемых устройств](https://wirenboard.com/wiki/Supported_devices)

[Подключение периферийных устройств](https://wirenboard.com/wiki/Using_Wiren_Board_with_peripheral_devices)

## **Примеры сетевых настроек контроллера на удалённом объекте**

[Шпаргалка: сетевые настройки контроллера на удаленном объекте](https://wirenboard.com/wiki/Wirenboard6:InstallingOnTheRemoteSite)

### **Настройка времени и часового пояса**

[Настройка даты и времени](https://wirenboard.com/wiki/Time)

### **Известные неисправности**

[Аппаратные ошибки/особенности Wiren Board 6,](https://wirenboard.com/wiki/WB_6:_Errata) найденные при эксплуатации контроллера.

# **Ревизии устройства**

Номер партии (Batch №) указан на наклейке, на боковой поверхности корпуса, а также на печатной плате. Номер партии контроллера складывается из номеров партий базовой и процессорной плат.

[Аппаратные ревизии контроллера](https://wirenboard.com/wiki/Controller_hardware_revisions) — описание изменений в плате контроллера.

[Ревизии процессорных модулей](https://wirenboard.com/wiki/IMX6UL_board_revisions) — описание изменений в платах процессорных модулей.

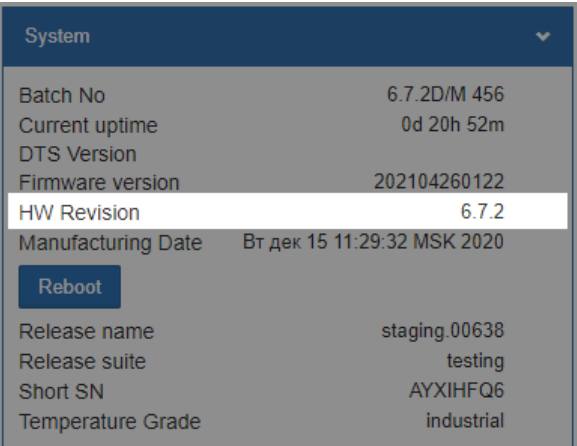

Ревизия в веб-интерфейсе

## **Прочее**

[Низкоуровневая работа с железом](https://wirenboard.com/wiki/Wiren_Board_6.7:List_of_GPIO) - таблицы соответствия GPIO процессора и сигналов на плате.

[Работа с GPIO](https://wirenboard.com/wiki/%D0%A0%D0%B0%D0%B1%D0%BE%D1%82%D0%B0_%D1%81_GPIO) — как работать с GPIO напрямую.

[Обновление прошивки](https://wirenboard.com/wiki/%D0%9E%D0%B1%D0%BD%D0%BE%D0%B2%D0%BB%D0%B5%D0%BD%D0%B8%D0%B5_%D0%BF%D1%80%D0%BE%D1%88%D0%B8%D0%B2%D0%BA%D0%B8). Для сброса Wiren Board 6 к заводским настройкам (factory [reset\) используйте инструкцию из раздела Обновление прошивки#Сброс Wiren Board](https://wirenboard.com/wiki/%D0%9E%D0%B1%D0%BD%D0%BE%D0%B2%D0%BB%D0%B5%D0%BD%D0%B8%D0%B5_%D0%BF%D1%80%D0%BE%D1%88%D0%B8%D0%B2%D0%BA%D0%B8#%D0%A1%D0%B1%D1%80%D0%BE%D1%81_Wiren_Board_6_%D0%BA_%D0%B7%D0%B0%D0%B2%D0%BE%D0%B4%D1%81%D0%BA%D0%B8%D0%BC_%D0%BD%D0%B0%D1%81%D1%82%D1%80%D0%BE%D0%B9%D0%BA%D0%B0%D0%BC) 6 к заводским настройкам.

[Wiren Board 6: Восстановление пароля пользователя root](https://wirenboard.com/wiki/WB6_root_password_recovery).

## **Изображения и чертежи устройства**

По ссылкам ниже вы можете скачать изображения и чертежи разных моделей контроллеров **Wiren Board 6**.

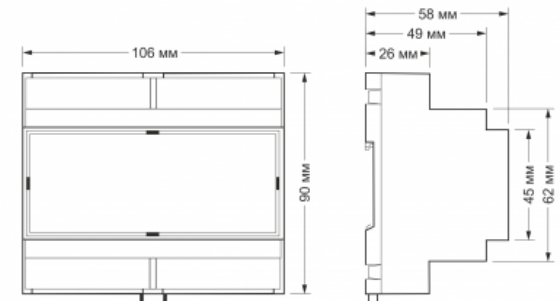

Габаритные размеры

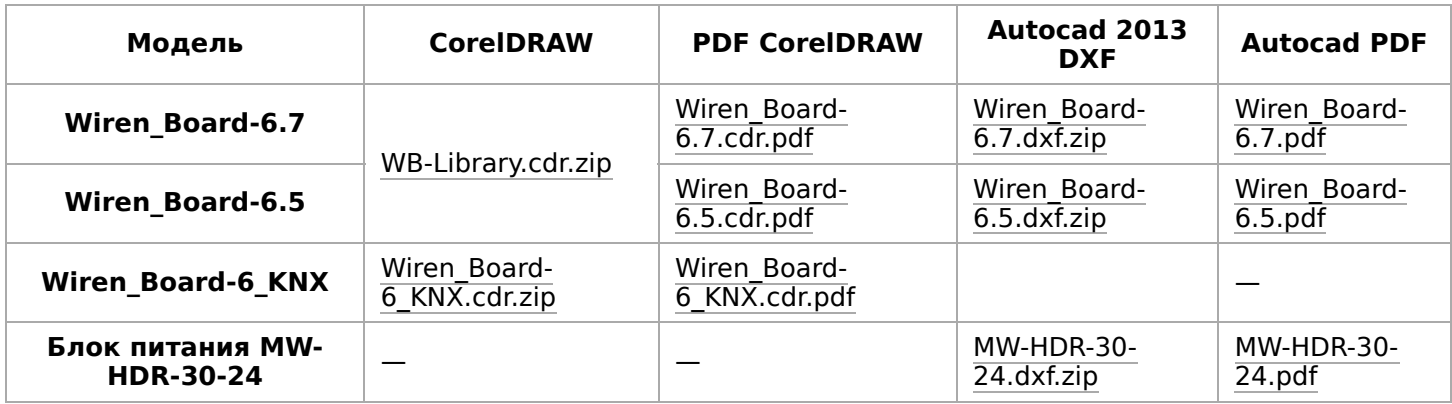

# **WB-MRGB**

#### **[Купить в интернет-магазине \(https://wirenboard.com/ru/product/WB-MRGB/\)](https://wirenboard.com/ru/product/WB-MRGB/)**

#### **Снят с производства.**

[Более новая модель в корпусе на DIN-рейку: W](https://wirenboard.com/wiki/WB-RGB_%D0%94%D0%B8%D0%BC%D0%BC%D0%B5%D1%80_RGB)[B-MRGBW-D](https://wirenboard.com/wiki/WB-MRGBW-D)[. \(модели](https://wirenboard.com/wiki/WB-RGB_%D0%94%D0%B8%D0%BC%D0%BC%D0%B5%D1%80_RGB) **WB-RGB**, **WB-RGB-mini**, **[WB-MRGB-D](https://wirenboard.com/wiki/WB-MRGB-D)** также сняты с производства).

**WB-MRGB** - трехканальный диммер для управления светодиодными лентами. Может управлять лентой RGB либо независимо тремя одноцветными лентами. Модуль управляется по шине [RS-485](https://wirenboard.com/wiki/RS-485) (протокол MODBUS) с контроллера [Wiren Board](https://wirenboard.com/wiki/Wiren_Board) или компьютера, а также кнопками, подключаемыми напрямую к модулю.

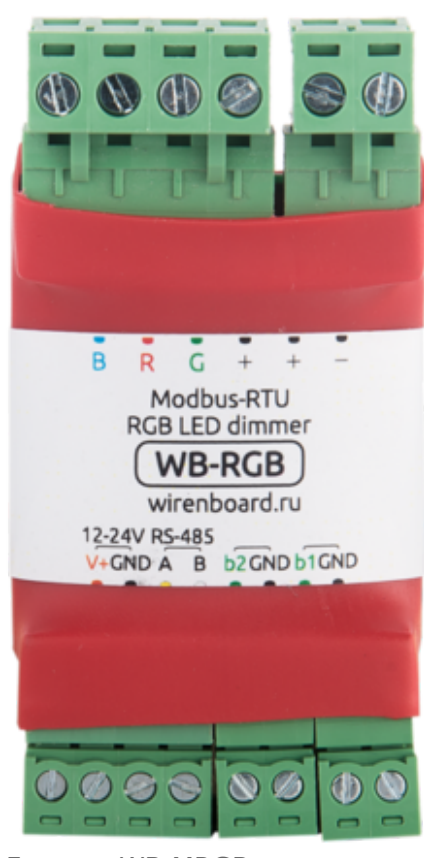

# **Contents**

**[Технические характеристики](#page-3-0)**

**[Монтаж и порядок подключения](#page-4-0)**

**[Управление светодиодами](#page-5-0)**

[Кнопки](#page-5-1)

**[Управление модулем через веб-интерфейс Wiren](#page-5-2) Board**

**[Карта регистров](#page-6-0)**

**[Управление по Modbus](#page-6-1)**

**[Обмен данными](#page-6-2)**

**[Функции](#page-6-3)**

#### Диммер WB-MRGB

#### **Технические характеристики**

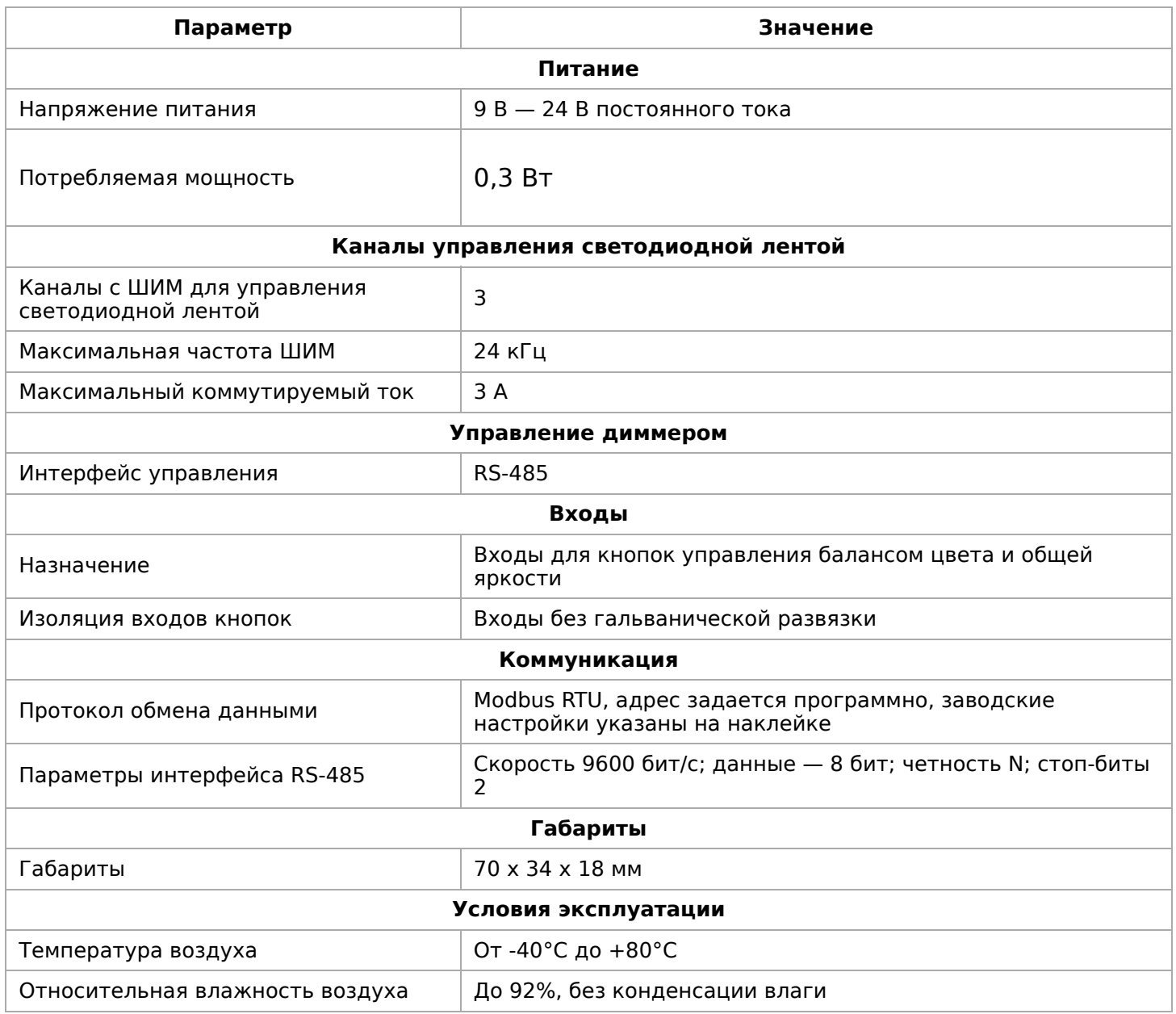

**Номинальным длительным режимом работы в результате испытаний признано: питающее напряжение — 24 В, ток на канал — 3 А**.

#### **Монтаж и порядок подключения**

Модуль выполнен в бескорпусном варианте плата в термоусадочной трубке. Подключение управляющих линий:

- **А** и **В** сигнальные линии RS-485
- **GND** земля шины RS-485 (если есть)
- **b1** и **iGND** кнопка изменения цвета
- **b2** и **iGND** кнопка управления яркостью
- **V+** необязательное отдельное питание логической части; подробнее смотрите ниже.

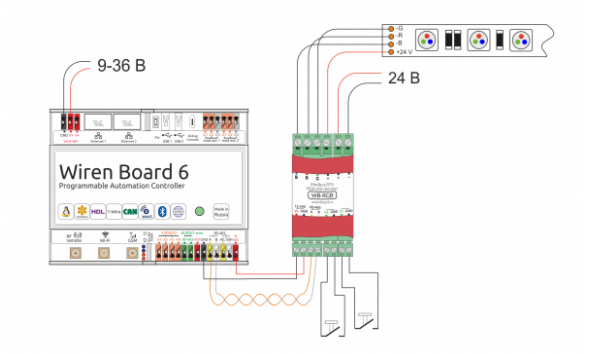

Схема подключения диммера WB-MRGB

Подключение ленты:

- **R**, **G**, **B** управляющие контакты, "минусы" каналов ленты
- **+** "плюс" ленты
- **+** и **-** "плюс" и "минус" блока питания ленты

Примечания:

- 1. Два контакта **+** соединены накоротко внутри модуля.
- 2. Модуль питается от блока питания светодиодных лент (то есть от клеммы **+**). Однако можно подвести дополнительное питание для логической части к клемме **V+**. В этом случае - даже при отключении блока питания ленты - модуль будет отвечать на команды RS-485. При этом сама светодиодная лента от источника, подключённого к **V+**, никогда не питается.

### **Управление светодиодами**

Яркость канала задаётся 8-битным числом (0-255). Установка физической яркости светодиодов производится в соответствии с логарифмической кривой диммирования.

Модуль использует широтно-импульсную модуляцию (ШИМ — PWM) разрядностью 12 бит и частотой 24 кГц. Это позволяет избежать мерцания и добиться плавности регулировки яркости при ее небольших значениях.

#### **Кнопки**

Модуль имеет две аппаратные кнопки:

Кнопка 1 (b1): длительное нажатие кнопки – плавное изменение цвета. Кнопка 2 (b2): короткое нажатие — включение/выключение всех каналов, длительное нажатие — плавное изменение яркости всех каналов.

Состояние кнопок может быть прочитано по Modbus в HOLDING\_REGISTER по адресу 6 и 7 ( $0$  — отпущена,  $1$  — нажата). Также можно отключить управление с помощью кнопок, записав число 255 (0xFF) в HOLDING\_REGISTER по адресу 5.

## **Управление модулем через веб-интерфейс Wiren Board**

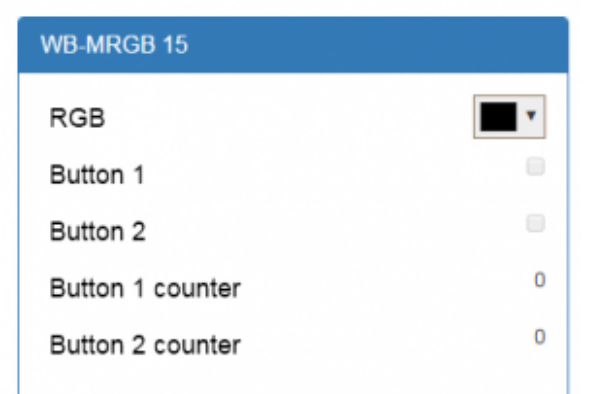

Диммер в веб-интерфейсе

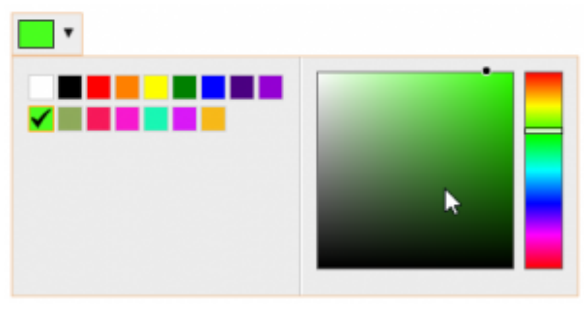

Контрол выбора цвета

В веб-интерфейсе модуля диммера предусмотрены следующие контролы управления. В основном окне устройства представлена информация о состоянии кнопок и счетчики их нажатий. Также имеется контрол RGB управления свечением ленты, окно которого раскрывается при нажатии. Контрол позволяет выбрать один из фиксированных цветов, либо один из цветов HSV-палитры.

### **Карта регистров**

[Карта регистров диммера представлена в разделе Карта Modbus-регистров RGB](https://wirenboard.com/wiki/WB_Dimmers_Modbus_Registers_Map_v.1)диммеров.

# **Управление по Modbus**

[Подробно о работе с модулем по протоколу Modbus написано в разделе Управление](https://wirenboard.com/wiki/Wiren_Board_Devices_Modbus_Management) устройствами Wiren Board по протоколу Modbus.

## **Обмен данными**

На физическом уровне диммер подключается через интерфейс [RS-485.](https://wirenboard.com/wiki/RS-485) Для управления WB-MR6C используется протокол Modbus RTU. В устройствах Wirenboard данные Modbus передаются по линиям связи RS-485. Подробнее смотрите страницу [Протокол Modbus](https://wirenboard.com/wiki/%D0%9F%D1%80%D0%BE%D1%82%D0%BE%D0%BA%D0%BE%D0%BB_Modbus). Modbus-адрес модуля задается на заводе и располагается на боковой стороне корпуса устройства. Адрес может быть изменен программно.

### **Функции**

**Смена адреса** производится широковещательной (slave\_id 0) командой записи (WRITE SINGLE REGISTER) в holding register с адресом 128 (0x80).

[Назад к списку периферийных устройств](https://wirenboard.com/wiki/%D0%9F%D0%B5%D1%80%D0%B8%D1%84%D0%B5%D1%80%D0%B8%D0%B9%D0%BD%D1%8B%D0%B5_%D1%83%D1%81%D1%82%D1%80%D0%BE%D0%B9%D1%81%D1%82%D0%B2%D0%B0_%D1%81_%D0%B8%D0%BD%D1%82%D0%B5%D1%80%D1%84%D0%B5%D0%B9%D1%81%D0%BE%D0%BC_RS-485_%D1%81%D0%B5%D1%80%D0%B8%D0%B8_WB-xxxx)

# **Таблицы регистров RGBW-диммеров для прошивки 1.x**

# **Регистры устройства**

Здесь описываются регистры прошивки версии 1.0.

Для диммера WB-MRGBW-D есть новая прошивка 3.0, регистры которой доступны на странице [WB-MRGBW-D Modbus Registers v.3.](https://wirenboard.com/wiki/WB-MRGBW-D_Modbus_Registers_v.3)

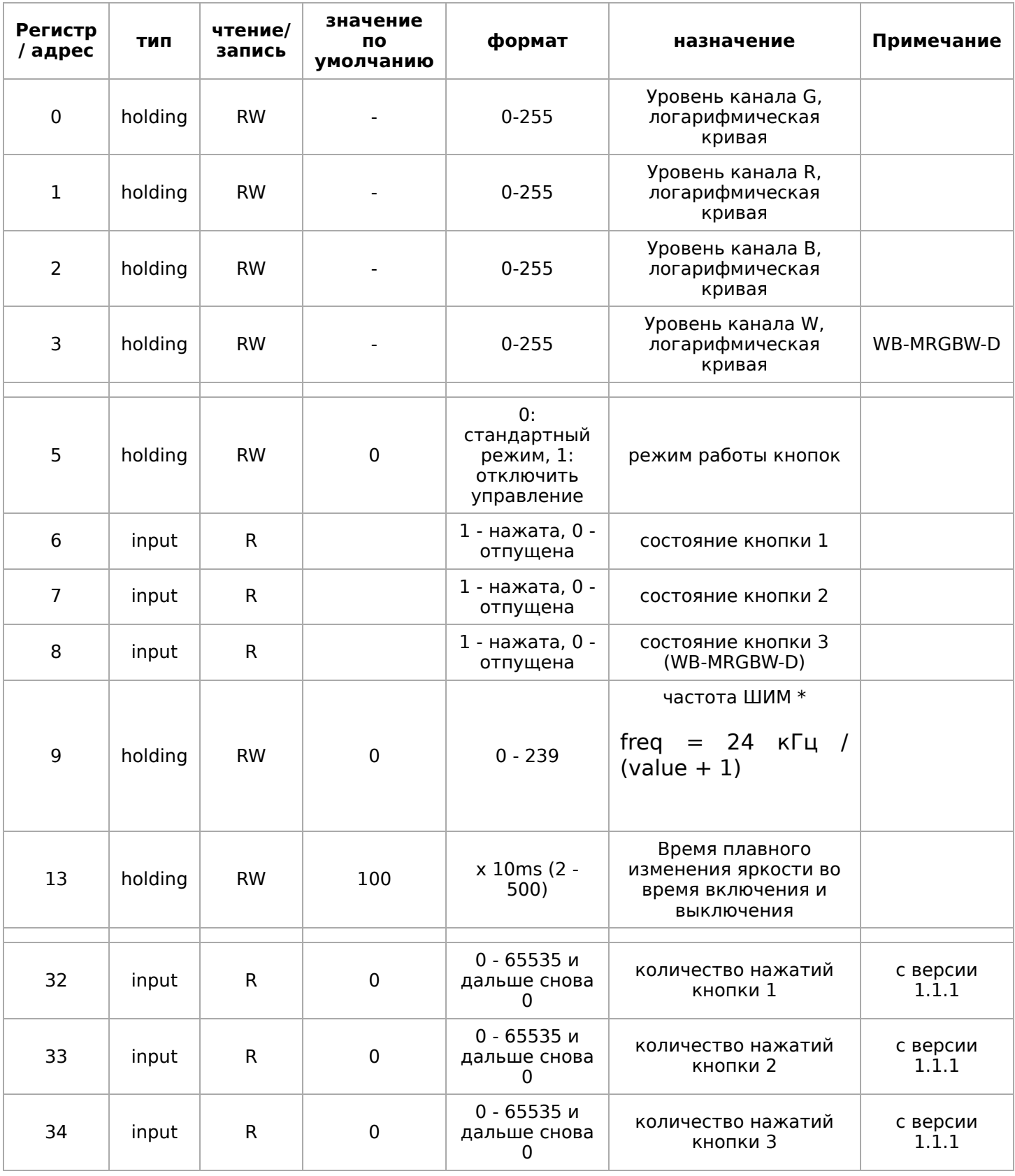

\* Для регистра 9 приведена формула расчёта частоты.

Значение регистра считается так: value=24кГц/freq−1, где freq — нужная частота.

По умолчанию в регистр записано 0 — это 24 кГц: 24/24−1=0

В регистр пишется только целое число, возможные значения:

0 - 24 кГц

1 - 12 кГц

2 - 8 кГц

3 - 6 кГц

4 - 5.4 кГц

5 - 4 кГц. . . . . . . . . . .

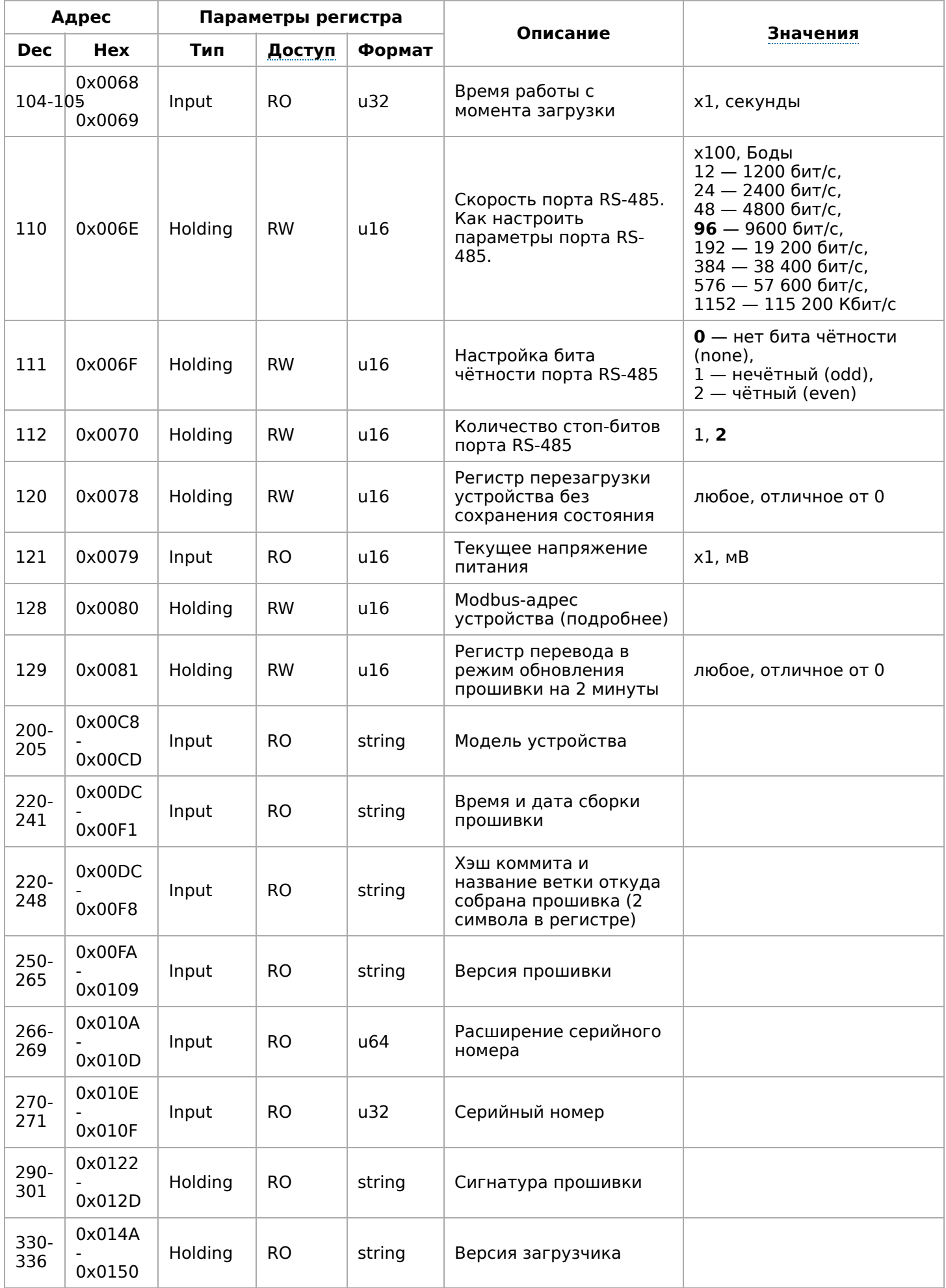

# **Работа с Modbus-устройствами Wiren Board без контроллера**

## **Contents**

#### **[Аппаратная часть](#page-51-0)**

**[Подготовка к работе](#page-51-1)** [ОС Windows](#page-51-2) [Настройка порта](#page-52-0) [Настольный компьютер с Linux](#page-52-1)

#### **[Работа из ОС Windows с помощью Modbus](#page-52-2) Poll** [Настройка соединения](#page-53-0)

[Чтение значений из регистров](#page-53-1) [Считывание одного регистра](#page-53-2) [Считывание нескольких регистров](#page-54-0) подряд

[Запись в регистр](#page-56-0)

![](_page_51_Picture_7.jpeg)

Схема подключения modbus-устройств через адаптер USB-RS485. Если у адаптера есть клемма GND подключите её к клемме GND modbusустройства

## <span id="page-51-0"></span>**Аппаратная часть**

Большинство устройств Wiren Board могут работать без управления контроллером достаточно подать питание на клеммы «V+» и «GND». Но для их настройки и считывания данных потребуется подключиться к ним по протоколу Modbus. Для этого вы можете использовать компьютер с ОС Windows или Linux и адаптер USB-RS485.

Чтобы начать обмен с modbus-устройством, нужно клеммы **A** и **B** устройства подключить ко входам адаптера, подать на устройство питание и настроить программное обеспечение на компьютере.

# <span id="page-51-1"></span>**Подготовка к работе**

Независимо от используемой операционной системы вам нужно знать [modbus-адрес](https://wirenboard.com/wiki/%D0%9E%D0%BF%D1%80%D0%B5%D0%B4%D0%B5%D0%BB%D0%B5%D0%BD%D0%B8%D0%B5_%D0%B8_%D0%B8%D0%B7%D0%BC%D0%B5%D0%BD%D0%B5%D0%BD%D0%B8%D0%B5_Modbus-%D0%B0%D0%B4%D1%80%D0%B5%D1%81%D0%B0_%D1%83%D1%81%D1%82%D1%80%D0%BE%D0%B9%D1%81%D1%82%D0%B2_Wirenboard) устройства, [коды функций](https://wirenboard.com/wiki/%D0%9F%D1%80%D0%BE%D1%82%D0%BE%D0%BA%D0%BE%D0%BB_Modbus#%D0%9A%D0%BE%D0%B4%D1%8B_%D1%84%D1%83%D0%BD%D0%BA%D1%86%D0%B8%D0%B9_%D1%87%D1%82%D0%B5%D0%BD%D0%B8%D1%8F_%D0%B8_%D0%B7%D0%B0%D0%BF%D0%B8%D1%81%D0%B8_%D1%80%D0%B5%D0%B3%D0%B8%D1%81%D1%82%D1%80%D0%BE%D0%B2) чтения и записи регистров, а также адреса регистров устройства. Перечень общих для всех устройств Wiren Board регистров можно найти в [таблице общих регистров.](https://wirenboard.com/wiki/Common_Modbus_Registers) Полный список регистров для каждого устройства смотрите в документации к нему.

#### <span id="page-51-2"></span>**ОС Windows**

Для подключения по протоколу Modbus из ОС Windows мы рекомендуем использовать утилиту Modbus Poll [\(https://www.modbustools.com/download.html\)](https://www.modbustools.com/download.html) из комплекта Modbus Tools. Она может одновременно опрашивать несколько устройств на шине и отправлять на них данные.

Программа платная, но с бесплатным пробным периодом в 30 дней.

Можно также использовать [termite \(http://s2-team.ru/wrkrs/prods/modbus-tools/termite/\)](http://s2-team.ru/wrkrs/prods/modbus-tools/termite/) — есть «Pro» и «Free» версия.

#### <span id="page-52-0"></span>**Настройка порта**

Перед подключением к устройству нужно настроить USB-RS485 адаптер: установить драйвер и указать параметры:

- Вставьте адаптер USB-RS485 в USB-порт компьютера.
- Откройте на компьютере **Диспетчер устройств**, для этого кликните правой кнопкой мыши на меню «Пуск» и выберите пункт «Диспетчер устройств».
- Найдите в дереве тип устройств **Порты (COM и LPT)**, разверните ветку и найдите в ней свой адаптер. Если устройство выделено восклицательным знаком — это значит, что драйвер не был установлен автоматически. Установите его вручную по инструкции производителя.
- Если драйвер установлен успешно, то выделите адаптер и в контекстном меню правой кнопки мыши выберите пункт «Свойства».
- В открывшемся окне, на вкладке **Настройки порта** укажите параметры: **Бит в секунду** — 9600, **Биты данных** — 8, **Четность** — Нет, **Стоповые биты** — 2. Если на вкладке имеется «флажок RS485», то включите его.

#### <span id="page-52-1"></span>**Настольный компьютер с Linux**

Для работы с modbus-утройством используется утилита [modbus\\_client](https://wirenboard.com/wiki/Modbus-client).

[Скачайте пакет для настольных компьютеров с](https://github.com/contactless/modbus-utils/releases/download/1.2/modbus-utils_1.2_amd64.deb) Linux (https://github.com/contactless/modbus-util s/releases/download/1.2/modbus-utils\_1.2\_amd64. deb).

Перейдите в папку со скаченным пакетом и установите его командой:

![](_page_52_Picture_14.jpeg)

```
sudo apt install ./modbus-utils_1.2_amd64.deb
```
Настройка порта в диспетчере устройств

Также автоматически должен установиться пакет libmodbus, если этого не произошло — установите его из репозитория apt.

Как работать и примеры использования смотрите в статье [modbus\\_client.](https://wirenboard.com/wiki/Modbus-client)

# <span id="page-52-2"></span>**Работа из ОС Windows с помощью Modbus Poll**

Рассмотрим работу с устройством по протоколу Modbus на примере трехфазного счетчика электроэнергии [WB-MAP3E.](https://wirenboard.com/wiki/WB-MAP3E)

#### <span id="page-53-0"></span>**Настройка соединения**

Перед началом работы нужно настроить соединение: выберите в меню **Connection** → **Connect** и в открывшемся окне укажите параметры соединения.

При запуске программы у вас уже будет открыто окно опроса устройства. Если вы его закрыли или вам нужно опросить еще одно устройство — выберите в меню **File** → **New**. Окно опроса устройства содержит таблицу, в строках которой выводится пара «Имя регистра» — «Значение».

Modbus Poll - Mbpoll2

#### <span id="page-53-1"></span>**Чтение значений из регистров**

Чтобы вывести значение регистра в таблицу, нужно указать его тип, адрес и другие параметры опроса. Для этого в таблице выберите строку, вызовите контекстное меню правой кнопки мыши и кликните на пункте **Read/Write Definition**. Имя регистра необязательно и нужно для удобства восприятия информации, вводится вручную. Чтобы ввести имя, кликните дважды на ячейке и введите текст с клавиатуры.

#### <span id="page-53-2"></span>**Считывание одного регистра**

Для примера считаем из устройства значение одного Holding-регистра. В табличной части окна опроса выберите первую строку, кликните правой кнопкой мыши и в контекстном меню выберите **Read/Write Definition**.

![](_page_53_Figure_8.jpeg)

File Edit Connection Setup Functions Display View Window Help **Mbpo**  $\begin{array}{|c|c|c|c|c|}\hline \multicolumn{1}{|c|}{\textbf{a}} & \multicolumn{1}{|c|}{\textbf{a}} & \multicolumn{1}{|c|}{\textbf{a}}\\ \hline \multicolumn{1}{|c|}{\textbf{b}} & \multicolumn{1}{|c|}{\textbf{c}} & \multicolumn{1}{|c|}{\textbf{c}} & \multicolumn{1}{|c|}{\textbf{a}} & \multicolumn{1}{|c|}{\textbf{b}}\\ \hline \multicolumn{1}{|c|}{\textbf{b}} & \multicolumn{1}{|c|}{\textbf{b}} & \multicolumn{1}{|c|}{\textbf{$  $Tx = 0$ : Err = 0: ID = 1: F = 03: SR = 1000ms Connection Setup  $\times$ Connection  $\sqrt{2}$  $\begin{array}{|c|c|c|c|c|}\n\hline\n\text{OK} & \text{OK} & \text{IV} & \text{IV} &$  $\begin{array}{c|c} \hline \textbf{v} & \textbf{v} \end{array}$ Serial Port Cancel Serial Settings XR2181411 USB UART (COM6) V Mode  $@$  RTU  $@$  ASCII 9600 Baud  $\sim$ Response Timeout<br>[1000 [ms]  $8$  Data bits  $\sim$  $\frac{7}{8}$ None Parity  $\quad$   $\lor$ Delay Between Polls  $|9|$ Advanced... 20 [ms] 2 Stop Bits  $\quad$   $\lor$ Remote Modbus Server IP Address or Node Name 127.0.0.1 Connect Timeout Server Port  $()$  IPv4 502  $[3000] \qquad \qquad [ms]$  $OIPv6$ Port 1: 9600-8-E-1 For Help, press F1.

 $\Box$  $\times$ 

Настройка соединения в программе Modbus Poll

- **Slave id** modbus адрес устройства, напечатан на наклейке и имеет вид «Addr: XX».
- **Function** мы хотим считать holding-регистр, поэтому выберите **03: Read Holding Registers (4x)**. Тип регистра можно узнать из таблицы в документации на устройство.
- **Address mode** формат адреса регистра. Зависит от того, в каком виде представлен адрес регистра в документации на устройство.
- **Address** адрес регистра можно взять из таблицы регистров устройства. Мы считаем общий для всех наших устройств регистр — 110. Список общих регистров можно посмотреть на странице [Общие Modbus регистры](https://wirenboard.com/wiki/Common_Modbus_Registers). Обратите внимание на формат адреса — в нашем случае он десятичный. Если формат будет в шестнадцатеричном формате, то измените значение настройки **Address mode**.
- **Quantity** количество считываемых последовательно регистров, начиная с регистра, указанного в поле **Address**. Мы будем считывать один регистр установите значение «1».
- **Scan Rate** период опроса регистра. Оставьте по умолчанию.
- **Address in Cell** если вы хотите вывести адрес регистра в ячейку рядом со значением — отметьте этот флажок.

Остальные значения оставьте по умолчанию. Нажмите кнопку **OK**.

![](_page_54_Picture_141.jpeg)

Считанное значение общего регистра с адресом «100»

#### <span id="page-54-0"></span>**Считывание нескольких регистров подряд**

Считаем значение параметра «Прямая активная энергия для фазы L1». Находим его в [таблице регистров WM-MAP3E:](https://wirenboard.com/wiki/WB-MAP3E_Data_Registers) тип параметра — Input, разрядность — u64 (занимает 4 регистра), адрес первого регистра — 0x1204.

Заполните параметры опроса регистров:

- **Slave id**  $-38$ .
- **Function** мы хотим считать input-регистр, поэтому выберите **04: Read Input Registers (3x)**.
- **Address mode** так как адрес первого регистра в шестнадцатеричном формате, выберите **Hex**.
- **Address** 1204. Адрес вводится без «0x».
- **Quantity** значение хранится в четырех регистрах, поэтому установите «4».
- **Address in Cell** установим флажок, чтобы вывести адреса регистров в ячейки.

Остальные значения оставьте по умолчанию. Нажимаем кнопку **OK**.

Так как значение хранится в нескольких регистрах, то конечный результат нужно вычислить. Вы можете [вычислить значение вручную](https://wirenboard.com/wiki/WB-MAP12H_Data_Registers) или автоматически конвертировать. Чтобы конвертировать значение регистров в десятичный вид, перейдите в меню **View** → выберите **64 Bit Unsigned** → **Little-endian**. Теперь десятичное значение будет отображено в первом регистре последовательности.

![](_page_55_Picture_23.jpeg)

Считанный параметр «Прямая активная энергия для фазы L1» из счетчика WM-MAP3E. Шестнадцатеричный вид.

 $\blacksquare$ 

![](_page_55_Picture_24.jpeg)

Переключение отображения параметров в десятичный вид

| Mbpoll2                                            |      |               |  |  |
|----------------------------------------------------|------|---------------|--|--|
| $Tx = 290$ : Err = 0: ID = 38: F = 04: SR = 1000ms |      |               |  |  |
|                                                    | Name | 1200          |  |  |
| 0                                                  |      |               |  |  |
| 1                                                  |      |               |  |  |
| $\overline{\mathbf{c}}$                            |      |               |  |  |
| 3                                                  |      |               |  |  |
| 4                                                  |      | $1204 = 8457$ |  |  |
| 5                                                  |      | $1205 = -$    |  |  |
| 6                                                  |      | $1206 = -$    |  |  |
| 7                                                  |      | $1207 = -$    |  |  |
| 8                                                  |      |               |  |  |
| 9                                                  |      |               |  |  |
| A                                                  |      |               |  |  |
| B                                                  |      |               |  |  |
| Ċ                                                  |      |               |  |  |
| D                                                  |      |               |  |  |
| E                                                  |      |               |  |  |
| Ë                                                  |      |               |  |  |

Считанный параметр «Прямая активная энергия для фазы L1» из счетчика WM-MAP3E. Десятичный вид.

#### <span id="page-56-0"></span>**Запись в регистр**

Для демонстрации записи в регистр, изменим адрес modbus-устройства.

Откройте окно опроса устройства и вызовите окно записи данных:

- откройте новое окно опроса устройства: меню **File** → **New**;
- выберите в главном меню **Functions** → **Write Single Register**.

В открывшемся окне заполните поля:

- **Slave id** введите текущий адрес устройства;
- **Address** введите регистр, где хранится адрес modbus 128 (десятичный);
- **Value** введите новый адрес устройства;
- **Use Function** установите значение **06: Write single register**.

Для отправки данных в устройство нажмите кнопку **Send**.

![](_page_57_Picture_10.jpeg)

Запись нового адреса modbus-устройства

# **Протокол Modbus**

- [English](https://wirenboard.com/wiki/Modbus/en)
- русский

![](_page_58_Picture_121.jpeg)

#### <span id="page-58-0"></span>**Основные понятия**

Modbus - это протокол прикладного (седьмого) уровня модели [OSI.](https://ru.wikipedia.org/wiki/%D0%A1%D0%B5%D1%82%D0%B5%D0%B2%D0%B0%D1%8F_%D0%BC%D0%BE%D0%B4%D0%B5%D0%BB%D1%8C_OSI) Чаще всего он служит для обмена данными между устройствами автоматизации и реализован в виде "протокола ответов на запросы (request-reply protocol)".

В устройствах Wiren Board данные Modbus передаются по последовательным линиям связи RS-485. В последовательных линиях связи протокол RS-485 полудуплексный и работает по принципу «клиент-сервер». Каждое устройство в сети (кроме ведущего см. далее) имеет адрес от 1 до 247, адрес 0 используется для широковещательной передачи данных всем устройствам, а адреса 248–255 считаются зарезервированными согласно спецификации Modbus, их использование не рекомендуется.

Существует две спецификации протокола: Modbus RTU и Modbus ASCII. В Modbus RTU передается 11-битный символ, состоящий из 1 стартового бита, 8 бит данных (начиная с младшего бита), бит четности (необязателен) и 2 стоповых бита - если бит четности не передается, или 1 стоповый бит - если бит четности передается. Такой символ передает 1 байт данных. В устройствах Wiren Board по умолчанию бит контроля четности не передается и используется 2 стоповых бита. В Modbus ASCII каждый байт передается двумя символами, представляющими ASCII-коды младшей и старшей четырехбитной группы байта [\(пример](http://www.simplymodbus.ca/ASCII.htm)). Modbus RTU передает больше информации при той же скорости последовательной линии, и в устройствах Wiren Board используется именно он. Все дальнейшее описание относится к Modbus RTU.

Ведущее устройство ("мастер", или "клиент") периодически опрашивает "ведомое", или "сервер". Ведущее устройство не имеет адреса, передача сообщений от устройства-сервера ведущему без запроса ведущего в протоколе не предусмотрена.

Пакет данных Modbus выглядит, как это показано на рисунке. **PDU** (Protocol Data Unit) — общая часть пакета MODBUS, включающая код функции и данные пакета. **ADU** (Application Data Unit) — полный пакет MODBUS. Включает в себя специфичную для физического уровня часть пакета и PDU. Для последовательных

![](_page_59_Figure_2.jpeg)

Датаграмма Modbus в общем виде

линий в заголовке ADU передается адрес устройства, а в конце — контрольная сумма CRC16. Максимальный размер ADU в последовательных коммуникационных линиях составляет **253 байта** (из максимальных, разрешенных спецификацией 256 байт вычитается 1 байт адреса и два байта контрольной суммы). Для справки — в Modbus TCP максимальная длина пакета составляет 260 байт.

Функция кодируется одним байтом и определяет, какое действие должно выполнить устройство-сервер. Значение кодов функций лежат в диапазоне от 1 до 255, причем коды от 128 до 255 зарезервированы для сообщений об ошибках со стороны устройства-сервера. Код 0 не используется. Размер блока данных может варьироваться от нуля до максимально допустимого. Если обработка запроса прошла без ошибок, то устройство-сервер возвращает пакет ADU, содержащий запрошенные данные.

![](_page_59_Figure_6.jpeg)

Modbus-транзакция, прошедшая без ошибок

 $\blacksquare$ 

![](_page_60_Figure_0.jpeg)

Modbus-транзакция с ошибками

 $\blacksquare$ 

При возникновении ошибки устройством возвращается код ошибки. При обычной транзакции код функции в ответе возвращается без изменений; при ошибке старший бит кода функции устанавливается в единицу (то есть код функции + 0x80). Так же есть таймаут ожидания ответа от ведомого устройства — бессмысленно долго ждать ответ, который, возможно, никогда и не придет.

#### <span id="page-60-0"></span>**Структуры данных Modbus**

В Modbus принято кодировать адреса и данные в формате big-endian, то есть в формате, когда байты следуют, начиная со старшего: например, при передаче шестнадцатеричного числа 0x1234 сначала устройством будет принят байт 0x12, а затем — 0x34. Для передачи данных другого типа, например, чисел с плавающей запятой (float), текстовых строк, даты и времени суток и т.п. производитель может выбрать свой собственный способ кодирования — для расшифровки получаемых данных важно ознакомится со спецификацией производителя устройства.

#### <span id="page-60-1"></span>**Модель данных Modbus**

Обмен данными с Modbus-устройствами происходит через регистры. В протоколе Modbus определяется четыре типа регистров, показанных в таблице:

![](_page_60_Picture_177.jpeg)

**Регистры флагов** (Coils) хранят однобитные значения - то есть могут находится в состоянии 0 или 1. Такие регистры могут обозначать текущее состояние выхода (включено реле). Название "coil" буквально и означает обмотку-актюатор электромеханического реле. Регистры флагов допускают как чтение, так и запись.

**Дискретные входы** (Discrete Inputs) также являются однобитными регистрами, описывающими состояние входа устройства (например, подано напряжение — 1). Эти регистры поддерживают только чтение.

**Регистры хранения** (Holding Registers) и **регистры ввода** (Input Registers) представлены двухбайтовым словом и могут хранить значения от 0 до 65535 (0x0000 — 0xFFFF). Регистры ввода допускают только чтение (например, текущее значение температуры). Регистры хранения поддерживают как чтение, так и запись (для хранения настроек). В настоящее время во многих устройствах, в частности в устройствах Wiren Board, эти регистры не разделяются. Команды на чтение регистра хранения N и регистра ввода N обратятся к одному и тому же значению в адресном пространстве устройства.

#### <span id="page-61-0"></span>**Адреса регистров**

Регистры в стандарте Modbus адресуются с помощью 16-битных адресов. Адресация начинается с нуля. Адрес регистра, таким образом, может принимать значения от 0 до 65535.

Адресные пространства регистров, также называемые таблицами иди блоками, могут быть различны для всех четырёх типов регистров. Это значит, что значения регистров с одинаковым адресом, но разным типом, в общем случае разные.

Например, при чтении регистра флагов (coil) номер 42, регистра дискретного входа (Discrete), регистров ввода и хранения (Input и Holding) с теми же адресами, можно получить четыре разных значения.

#### <span id="page-61-1"></span>**Нестандартная адресация**

В документации на некоторые, особенно старые, устройства адреса элементов (регистров) указываются в формате, не соответствующем стандарту. В этом формате тип элемента кодируется первой цифрой адреса, а адресация начинается не с нуля.

Например, регистр хранения с адресом 0 может записываться как 40001 или 400001, а Coil с адресом 0 как 000001.

В таблице перевода адресов в стандартный формат показаны диапазоны для двух разных нестандартных типов указания адресов и соответствующие им типы данных и диапазоны стандартных адресов.

![](_page_61_Picture_281.jpeg)

Признаки использования нестандартной адресации:

Адреса записываются в десятичном формате

- Во всех адресах пять или шесть цифр
- Адреса с недискретными данными (показания датчиков и т.п.) начинаются на 30 или 40

Часто рядом с нестандартными адресами указываются и адреса соответствующие стандарту, обычно в шестнадцатеричном формате. Стоит отметить, что физически в пакете данных передаются адреса в стандартном формате, независимо от способа представления их в документации.

#### <span id="page-62-0"></span>**Пример описания регистров в документации**

В готовых шаблонах устройств для контроллера Wiren Board есть шаблон для однофазного счетчика электроэнергии SDM220 (/usr/share/wb-mqttserial/templates/config-sdm220.json). В документации от производителя "Eastron SDM 220 Modbus Smart Meter Modbus Protocol Implementation V1.0" перечислены регистры и соответствующие им измеряемые параметры, например:

![](_page_62_Picture_154.jpeg)

Производитель в таблице приводит и логические, и физические адреса регистров, что позволяет нам с легкостью создать шаблон устройства и проиллюстрировать связь между логическими и физическими адресами Modbus-регистров.

![](_page_63_Figure_0.jpeg)

Фрагмент шаблона счетчика SDM220

#### <span id="page-63-0"></span>**Коды функций чтения и записи регистров**

В следующей таблице приведены наиболее распространенные коды функций Modbus:

![](_page_63_Picture_252.jpeg)

Команды условно можно разделить по типам: чтение значений — запись значений; операция с одним значением — операция с несколькими значениями.

#### <span id="page-63-1"></span>**Формат данных запросов и ответов Modbus**

Рассмотрим подробнее, как происходит обмен данными между устройством-клиентом, отправляющим запрос, и устройством-сервером, отвечающим ему. На следующем рисунке показан обмен данными контроллера с устройством с адресом 0x01. Мы хотим прочесть 8 coil-регистров, начиная с первого.

![](_page_64_Figure_0.jpeg)

Обмен данными в Modbus

В качестве данных мы получили шестнадцатеричное число 0x2D, то есть состояние восьми coil-регистров в двоичном виде такое: 0b10110100.

В следующей таблице приведены структуры данных запросов и ответов для основных функций Modbus.

![](_page_65_Picture_473.jpeg)

#### <span id="page-65-0"></span>**Коды исключений (ошибки) Modbus**

Если запрос не может по той или иной причине быть обработан устройствомсервером, то в ответ он отправляет сообщение об ошибке. Соообщение об ошибке содержит адрес Modbus-устройства, код функции, при выполнении которой произошла ошибка, увеличенный на 0x80, код ошибки и контрольную сумму:

# ОШИБОЧНЫЙ ЗАПРОС

![](_page_66_Figure_1.jpeg)

Транзакция завершилась с ошибкой

В этом случае мы попытались обратиться к несуществующему адресу регистра 0xFFFF и попытались прочесть 8 регистров флагов. В результате мы получили код ошибки 0x03 — "В поле данных передано неверное значение".

Наиболее распространенные коды ошибок Modbus приведены в следующей таблице:

![](_page_67_Picture_313.jpeg)

#### <span id="page-67-0"></span>**Вычисление контрольной суммы Modbus**

Для протокола Modbus RTU 16-битная контрольная сумма (CRC) вычисляется по алгоритму, описанному в [спецификации Modbus](http://www.modbus.org/specs.php), в документе "Modbus Serial Line Protocol and Implementation Guide", раздел "CRC-generation". Передающее устройство формирует два байта контрольной суммы на основе данных сообщения, а принимающее устройство заново вычисляет контрольную сумму и сравнивает с полученной. Совпадение принятой и вычисленной контрольной суммы Modbus RTU считается индикатором успешного обмена данными.

В случае ограниченных вычислительных ресурсов для вычисления контрольной суммы существует функция, использующая табличные значения (также приведена в спецификации).

# **Центр документации**

- [English](https://wirenboard.com/wiki/%D0%A6%D0%B5%D0%BD%D1%82%D1%80_%D0%B4%D0%BE%D0%BA%D1%83%D0%BC%D0%B5%D0%BD%D1%82%D0%B0%D1%86%D0%B8%D0%B8/en)
- русский

# **Контроллеры**

Универсальные контроллеры автоматизации, работающие под управлением свободного программного обеспечения. Применяются в задачах мониторинга серверного и климатического оборудования, диспетчеризации и сбора данных с приборов учёта, в качестве основы для «умного дома» и автоматизации производств.

- **[Wiren Board 6](https://wirenboard.com/wiki/Wiren_Board_6) универсальный контроллер** для типовых задач.
- **[Wiren Board 7](https://wirenboard.com/wiki/Wiren_Board_7) мощный универсальный** контроллер для ресурсоёмких задач.
- [Модули расширения](https://wirenboard.com/wiki/Wiren_Board_6:_Extension_Modules) устанавливаются внутрь корпуса контроллера, совместимы с Wiren Board 6 и Wiren Board 7.

![](_page_68_Picture_8.jpeg)

Wiren [Board](https://wirenboard.com/wiki/Wiren_Board_6) 6

- [Модули ввода-вывода](https://wirenboard.com/wiki/IO_modules) стыкуются к контроллеру Wiren Board справа через боковой разъём. Совместимы с Wiren Board 5, Wiren Board 6, Wiren Board 7.
- [Поддерживаемые устройства и протоколы](https://wirenboard.com/wiki/Supported_devices) стороннее оборудование, работающее с контроллером Wiren Board.
- [Ответы на часто задаваемые вопросы \(FAQ\)](https://wirenboard.com/wiki/WB_FAQ)  сборник готовых решений и советов, полезные ссылки
- [Диагностика ошибок в работе контроллера Wiren Board](https://wirenboard.com/wiki/How_to_diagnose) сборник советов по диагностике контроллера

## **Счётчики электроэнергии и вольтметры**

- [WB-MAP12E](https://wirenboard.com/wiki/WB-MAP12E_Multi-channel_Modbus_Power_Meter)  многоканальный счетчик электроэнергии (измерение всплесков тока и напряжения)
- [WB-MAP6S](https://wirenboard.com/wiki/WB-MAP6S_Modbus_Power_Meter) однофазный многоканальный счетчик электроэнергии
- [WB-MAP3E](https://wirenboard.com/wiki/WB-MAP3E_Modbus_Power_Meter) трехфазный счетчик электроэнергии (измерение всплесков тока и напряжения)
- [WB-MAP3ET](https://wirenboard.com/wiki/WB-MAP3ET_Modbus_Power_Meter_With_Transformers)  трехфазный счетчик электроэнергии (измерение всплесков тока и напряжения) со встроенными трансформаторами
- [WB-MAP3EV](https://wirenboard.com/wiki/WB-MAP3EV_Modbus_Three_Phase_Voltmeter) трехфазный вольтметр
- [WB-CT309](https://wirenboard.com/wiki/WB-CT309_Current_Transformer_Strip)  сборка неразъемных трансформаторов для счетчиков MAP

![](_page_69_Picture_0.jpeg)

[WB-MAP12E](https://wirenboard.com/wiki/WB-MAP12E_Multi-channel_Modbus_Power_Meter)

## **Релейные модули**

[О выборе модуля реле читайте в статье Рекомендации по](https://wirenboard.com/wiki/Relay_Recommendations) выбору реле для нагрузки.

- [WB-MR3LV/K, WB-MR6LV/K](https://wirenboard.com/wiki/WB-MR3LV/I(K)_and_WB-MR6LV/I(K)_Modbus_Relay_Modules)  3- и 6-канальные модули реле общего назначения с переключаемой группой контактов
- [WB-MR3LV/I, WB-MR6LV/I](https://wirenboard.com/wiki/WB-MR3LV/I(K)_and_WB-MR6LV/I(K)_Modbus_Relay_Modules)  мощные 3- и 6-канальные модули реле с переключаемой группой контактов
- $\blacksquare$  [WB-MR3LV/S, WB-MR6LV/S](https://wirenboard.com/wiki/WB-MR3LV/S_and_WB-MR6LV/S_Modbus_Relay_Modules) очень мощные 3- и 6канальные модули реле с нормально открытыми контактами
- [WB-MRPS6](https://wirenboard.com/wiki/WB-MRPS6_Modbus_Relay_Modules) мощный 6-канальный модуль реле без входов
- [WB-MRWL3](https://wirenboard.com/wiki/WB-MRWL3_Modbus_Relay_Module) очень мощный 3-канальный модуль реле
- [WB-MR6C v.2](https://wirenboard.com/wiki/WB-MR6C_v.2_Modbus_Relay_Modules)  модуль реле 6-канальный
- [WB-MR6C/NC](https://wirenboard.com/wiki/WB-MR6C/NC_Modbus_Relay_Modules)  модуль реле 6-канальный c нормальнозамкнутыми контактами
- [WB-MR6CU v.2](https://wirenboard.com/wiki/WB-MR6CU_v.2_Modbus_Relay_Modules)  компактный модуль реле 6-канальный
- [WB-MRM2-mini](https://wirenboard.com/wiki/WB-MRM2-mini_Modbus_Relay_Modules) компактный 2-канальный модуль реле
- [WB-MRWM2](https://wirenboard.com/wiki/WB-MRWM2_Modbus_Relay_Modules) мощный 2-канальный модуль реле с **измерением мощности**

## **Датчики**

- [WB-MS](https://wirenboard.com/wiki/WB-MS_v.2_Modbus_Sensor)  универсальный датчик температуры, влажности, освещённости, качества воздуха
- [WB-MSW v.3](https://wirenboard.com/wiki/WB-MSW_v.3_Modbus_Sensor) датчик климата и CO2 в настенном исполнении v.3
- [WB-MSW v.3 Zigbee](https://wirenboard.com/wiki/WB-MSW_v.3_Zigbee_Sensor) датчик климата и CO2 в настенном исполнении с Zigbee
- [WB-MSW v.3 LoRa](https://wirenboard.com/wiki/WB-MSW_v.3_LoRa_Sensor) датчик климата и CO2 в настенном исполнении с LoRa
- [WB-MAI11](https://wirenboard.com/wiki/WB-MAI11_Modbus_Analog_Inputs)  модуль аналоговых входов

#### **Диммеры**

![](_page_69_Picture_21.jpeg)

WB-MRM-2mini

- [WB-MRGBW-D](https://wirenboard.com/wiki/WB-MRGBW-D_Modbus_LED_Dimmer) четырёхканальный диммер светодиодных лент
- [WB-AMPLED](https://wirenboard.com/wiki/WB-AMPLED_v.1_RGBW_Constant_Voltage_LED_Amplifier) четырёхканальный усилитель для светодиодных лент
- [WB-MDM3](https://wirenboard.com/wiki/WB-MDM3_230V_Modbus_Dimmer)  трёхканальный диммер светодиодных ламп и ламп накаливания 230 В

# **Преобразователи интерфейсов**

- [WB-MIO](https://wirenboard.com/wiki/WB-MIO_Modbus_Interface_Converter) преобразователь интерфейса I2C (WBIO) в RS-485 с поддержкой Modbus RTU
- [WB-MIO-E v.2](https://wirenboard.com/wiki/WB-MIO-E_v.2_Modbus_Interface_Converter)  преобразователь интерфейса I2C (WBIO) в RS-485 с поддержкой Modbus RTU и RS-485 (Modbus) в Ethernet с поддержкой Modbus RTU over TCP и Modbus TCP
- $\blacksquare$  [WB-MGE v.2](https://wirenboard.com/wiki/WB-MGE_v.2_Modbus-Ethernet_Interface_Converter)  преобразователь интерфейса RS-485 (Modbus) в Ethernet с поддержкой Modbus RTU over TCP и Modbus TCP

# **Сетевые карты для контроллеров холодильного оборудования**

- [WB-REF-U-CR](https://wirenboard.com/wiki/WB-REF-U-CR_Carel_PYEZ/PJEZ_Modbus_Module)  сетевая карта для контроллеров Carel BASIC(PYEZ)/EASY(PJEZ)
- [WB-REF-DF-178A](https://wirenboard.com/wiki/WB-REF-DF-178A_Danfoss_EKC_202_Modbus_Module)  сетевая карта для контроллеров Danfoss EKC 202/EKC 210
- [WB-REF-DF-ERC21—](https://wirenboard.com/wiki/WB-REF-DF-ERC21_Danfoss_ERC_21x_Modbus_Module) сетевая карта для контроллеров Danfoss ERC 211/ERC 213/ERC 214

# **Разное**

- [WB-MAO4](https://wirenboard.com/wiki/WB-MAO4_0-10V_Modbus_Analog_Outputs)  модуль аналоговых выходов 0-10В 4 канальный
- [WB-UPS v.2](https://wirenboard.com/wiki/WB-UPS2_Backup_power_supply_for_DIN_rails) модуль бесперебойного питания на литийполимерных аккумуляторах
- [WB-MCM8](https://wirenboard.com/wiki/WB-MCM8_Modbus_Count_Inputs) модуль счетных входов 8-канальный
- [WB-MIR v.2](https://wirenboard.com/wiki/WB-MIR_v2_-_Modbus_IR_Remote_Control)  устройство ИК-управления
- [WB-M1W2](https://wirenboard.com/wiki/WB-M1W2_1-Wire_to_Modbus_Temperature_Measurement_Module)  преобразователь для термометров 1-Wire
- [WB-MAI2-mini/CC](https://wirenboard.com/wiki/WB-MAI2-mini/CC_4-20mA_Modbus_Analog_Inputs)  модуль измерения токового сигнала
- [WB-MWAC](https://wirenboard.com/wiki/WB-MWAC_Modbus_Water_Consumption_Metering_and_Leak_Monitoring) модуль для учета водопотребления и контроля протечек
- [WB-DEMO-KIT v.3](https://wirenboard.com/wiki/WB-DEMO-KIT_v.3)  «Демо-чемодан»: набор интегратора, для демонстрации заказчику или самостоятельного быстрого освоения устройств Wiren Board
- [Демонстрационный стенд](https://wirenboard.com/wiki/Demostand) пример сборки демонстрационного стенда с оборудованием Wiren Board. Можно посмотреть в нашем офисе.
- **[Как подключить устройство RS-485](https://wirenboard.com/wiki/RS-485)**

![](_page_70_Picture_22.jpeg)

WB-MIR v.2

# **Снятые с производства устройства**

- [WB-MR3HV, WB-MR6HV](https://wirenboard.com/wiki/WB-MR3HV_and_WB-MR6HV_Modbus_Relay_Modules)  мощные 3- и 6 канальные модули реле
- $\blacksquare$  [WB-MIO-E v.1](https://wirenboard.com/wiki/WB-MIO-E_v.1_Modbus_Interface_Converter) [устройство заменено WB-](https://wirenboard.com/wiki/WB-MIO-E_v.2_Modbus_Interface_Converter)MIO-E v.2
- $W$ B-MGE v.1 [устройство заменено WB-MGE](https://wirenboard.com/wiki/WB-MGE_v.2_Modbus-Ethernet_Interface_Converter) v.2
- $\blacksquare$  [WBC-2G v.1](https://wirenboard.com/wiki/WBC-2G_v.1) модуль заменён [WBC-2G v.2](https://wirenboard.com/wiki/WBC-2G_v.2)
- [WBC-3G](https://wirenboard.com/wiki/WBC-3G)  модуль заменён [WBC-4G](https://wirenboard.com/wiki/WBC-4G)
- [WB-MSW2](https://wirenboard.com/wiki/WB-MSW2_Modbus_Sensor)  датчик климата и CO2 в настенном исполнении v.2
- [WB-MSGR —](https://wirenboard.com/wiki/%D0%94%D0%B0%D1%82%D1%87%D0%B8%D0%BA_%D0%B3%D0%B0%D0%B7%D0%B0_WB-MSGR) электрохимические датчики газа WB-MSGR с встроенным реле
- [WB-MDM2](https://wirenboard.com/wiki/WB-MD2_230V_Dimmer)  двухканальный диммер светодиодных ламп и ламп накаливания 230 В
- [WB-MCM16](https://wirenboard.com/wiki/WB-MCM16_%D0%9C%D0%BE%D0%B4%D1%83%D0%BB%D1%8C_%D1%81%D1%87%D0%B5%D1%82%D0%BD%D1%8B%D1%85_%D0%B2%D1%85%D0%BE%D0%B4%D0%BE%D0%B2_16-%D0%BA%D0%B0%D0%BD%D0%B0%D0%BB%D1%8C%D0%BD%D1%8B%D0%B9) модуль счетных входов 16 канальный
- [WB-MRGB](https://wirenboard.com/wiki/WB-MRGB) диммер светодиодных лент
- [WB-MRGB-D](https://wirenboard.com/wiki/WB-MRGB-D)  диммер светодиодных лент (на дин-рейку)
- [WB-MSW](https://wirenboard.com/wiki/%D0%A3%D0%BD%D0%B8%D0%B2%D0%B5%D1%80%D1%81%D0%B0%D0%BB%D1%8C%D0%BD%D1%8B%D0%B9_%D0%B4%D0%B0%D1%82%D1%87%D0%B8%D0%BA_WB-MS)  универсальный датчик температуры, влажности, освещённости, шума в настенном исполнении v.1
- [WB-MIR v1](https://wirenboard.com/wiki/WB-MIR_v1_-_Modbus_IR_Remote_Control)  устройство ИК-управления
- [WB-MAP12H](https://wirenboard.com/wiki/Power_Meter_WB-MAP12H) многоканальный счетчик электроэнергии (измерение гармонических составляющих тока и напряжения)
- [WB-MAP3H](https://wirenboard.com/wiki/WB-MAP3H_Power_Meter)  трехфазный счетчик электроэнергии (измерение гармонических составляющих тока и напряжения)
- [WB-MR6F](https://wirenboard.com/wiki/WB-MR6F_Modbus_Relay_Module) модуль реле для ступенчатого управления двумя вентиляторами
- [WB-MR11](https://wirenboard.com/wiki/WB-MR11_Modbus_Relay_11_Channel_Module) модуль реле 11-канальный
- [WB-MR14](https://wirenboard.com/wiki/WB-MR14_Modbus_14_Channel_Relay_Module) модуль реле 14-канальный
- [WB-MRM2 —](https://wirenboard.com/wiki/WB-MRM2) модуль реле 2-канальный
- [WBIO-AI-DCM-4](https://wirenboard.com/wiki/WBIO-AI-DCM-4_I/O_Module) [модуль измерения токов и напряжения, заменён модулем WBIO-](https://wirenboard.com/wiki/WBIO-AI-DV-12_I/O_Module)AI-DV-12
- [WBE2S-R-433MHZ](https://wirenboard.com/wiki/Wiren_Board_6:_%D0%9C%D0%BE%D0%B4%D1%83%D0%BB%D1%8C_%D1%80%D0%B0%D1%81%D1%88%D0%B8%D1%80%D0%B5%D0%BD%D0%B8%D1%8F_433MHz_(WBE2S-R-433MHZ)) модуль расширения 433 MHz. Доступен по запросу
- **WB AC rev. E2.0 автономный/сетевой IP-контроллер доступа со встроенным** считывателем карт Mifare
- [WB-MGW](https://wirenboard.com/wiki/WB_MGW_WIFI_RS485_Converter) преобразователь интерфейсов WB-MGW Wi-Fi RS-485 предназначен для создания моста между сетями Wi-Fi и RS-485
- $\blacksquare$  [Wiren Board NETMON-2](https://wirenboard.com/wiki/Wiren_Board_NETMON-2) контроллер для автоматизации и мониторинга в 19" стойку. Состоит из Wiren Board 5 + модуль реле + модуль для «сухих контактов» + модуль резервного питания в корпусе под 19" стойку
- $\blacksquare$  [Wiren Board NETMON-1](https://wirenboard.com/wiki/Wiren_Board_NETMON-1) контроллер в 19" стойку. Программное обеспечение практически полностью совпадает с таковым у Wiren Board 5. Устройства отличаются набором портов и аппаратными характеристиками
- [Wiren Board 5](https://wirenboard.com/wiki/Wiren_Board_5) предыдущая модель контроллера
- [Wiren Board 4 —](https://wirenboard.com/wiki/Wiren_Board_4) устаревшая версия контроллера
- $\blacksquare$  [Wiren Board Smart Home rev. 3.5](https://wirenboard.com/wiki/Wiren_Board_Smart_Home_rev._3.5) устаревшая версия контроллера
- $\blacksquare$  [Wiren Board rev. 2.8](https://wirenboard.com/wiki/Wiren_Board_rev._2.8)  устаревшая версия контроллера

![](_page_71_Picture_29.jpeg)

Wiren [Board](https://wirenboard.com/wiki/Wiren_Board_4) 4

![](_page_71_Picture_31.jpeg)

Wiren Board [NETMON-1](https://wirenboard.com/wiki/Wiren_Board_NETMON-1)
Retrieved from "[https://wirenboard.com/wiki/Служебная:Print/"](https://wirenboard.com/wiki/%D0%A1%D0%BB%D1%83%D0%B6%D0%B5%D0%B1%D0%BD%D0%B0%D1%8F:Print/)

- **[Privacy policy](https://wirenboard.com/wiki/%D0%91%D0%B5%D1%81%D0%BA%D0%BE%D0%BD%D1%82%D0%B0%D0%BA%D1%82%D0%BD%D1%8B%D0%B5_%D1%83%D1%81%D1%82%D1%80%D0%BE%D0%B9%D1%81%D1%82%D0%B2%D0%B0:%D0%9F%D0%BE%D0%BB%D0%B8%D1%82%D0%B8%D0%BA%D0%B0_%D0%BA%D0%BE%D0%BD%D1%84%D0%B8%D0%B4%D0%B5%D0%BD%D1%86%D0%B8%D0%B0%D0%BB%D1%8C%D0%BD%D0%BE%D1%81%D1%82%D0%B8)**
- [About Wiren Board](https://wirenboard.com/wiki/%D0%91%D0%B5%D1%81%D0%BA%D0%BE%D0%BD%D1%82%D0%B0%D0%BA%D1%82%D0%BD%D1%8B%D0%B5_%D1%83%D1%81%D1%82%D1%80%D0%BE%D0%B9%D1%81%D1%82%D0%B2%D0%B0:%D0%9E%D0%BF%D0%B8%D1%81%D0%B0%D0%BD%D0%B8%D0%B5)
- **[Disclaimers](https://wirenboard.com/wiki/%D0%91%D0%B5%D1%81%D0%BA%D0%BE%D0%BD%D1%82%D0%B0%D0%BA%D1%82%D0%BD%D1%8B%D0%B5_%D1%83%D1%81%D1%82%D1%80%D0%BE%D0%B9%D1%81%D1%82%D0%B2%D0%B0:%D0%9E%D1%82%D0%BA%D0%B0%D0%B7_%D0%BE%D1%82_%D0%BE%D1%82%D0%B2%D0%B5%D1%82%D1%81%D1%82%D0%B2%D0%B5%D0%BD%D0%BD%D0%BE%D1%81%D1%82%D0%B8)**
- $\blacksquare$